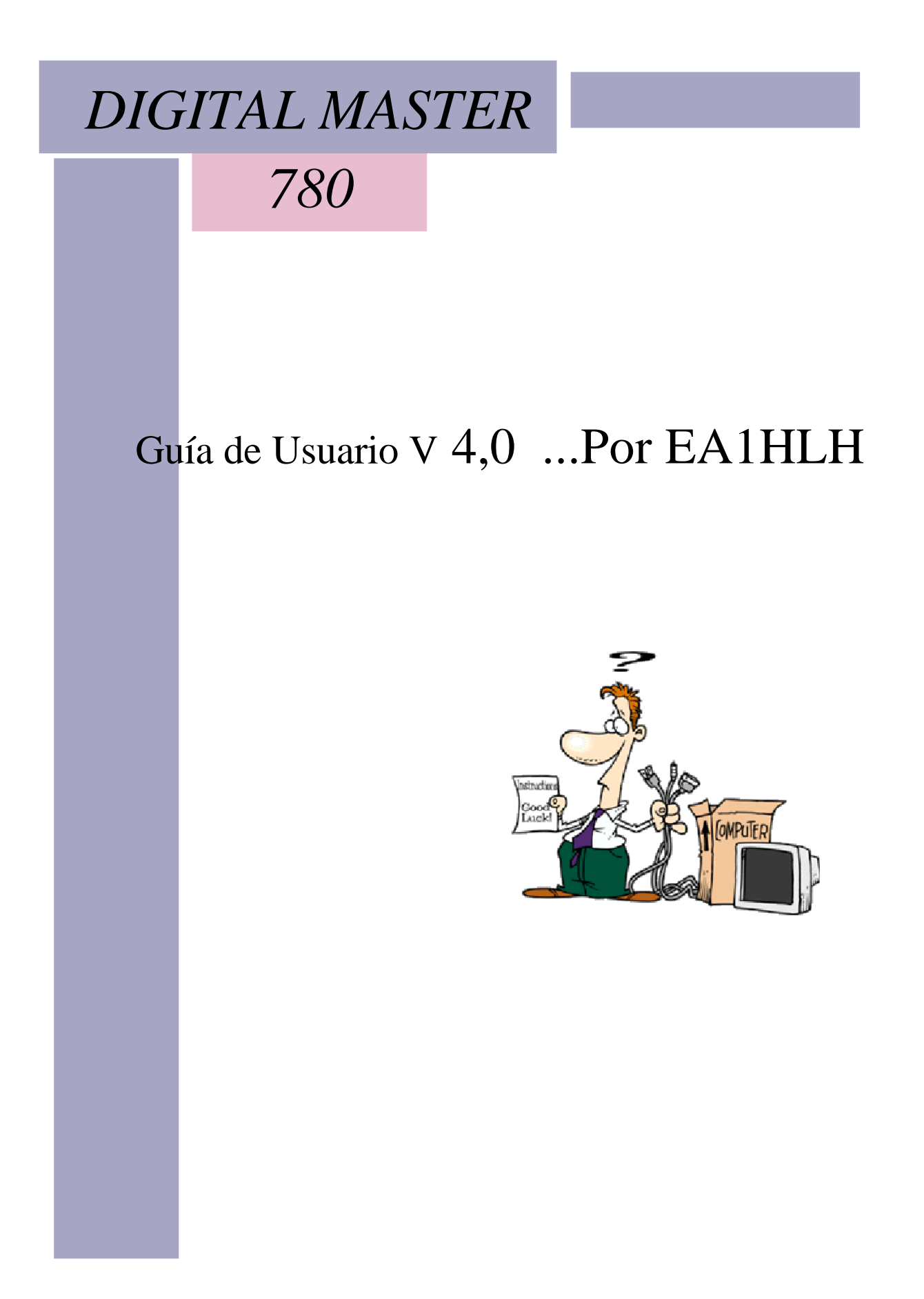

#### **Guía de ser U**

### Sponsor:

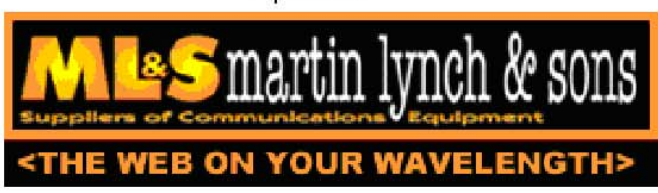

Martin Lynch and Sons de Londres suministros utilizados por todas las radios HB9DRV y GD4ELI.

Quiero dar las gracias especialmente a Chris Taylor, por su amable y eficiente servicio.

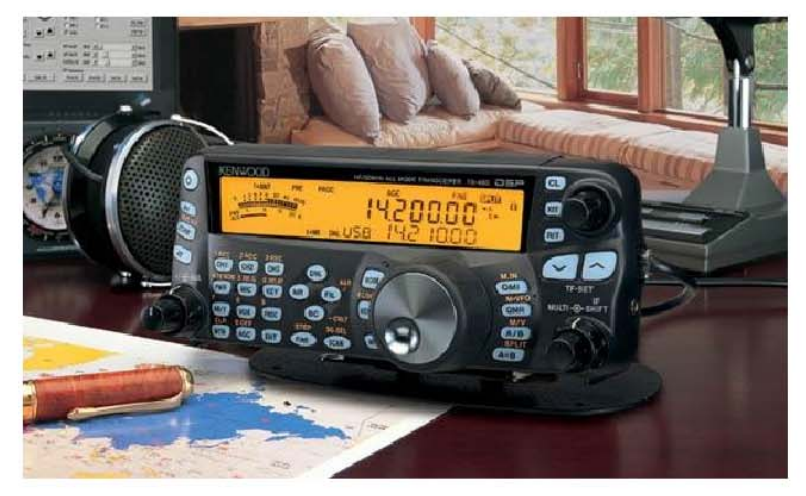

Si está buscando un nuevo radio para su uso con software de modo digital Recomiendo Kenwood TS-480SAT. Que ofrece una muy buena relacción calidad/precio.

# **Sumario**

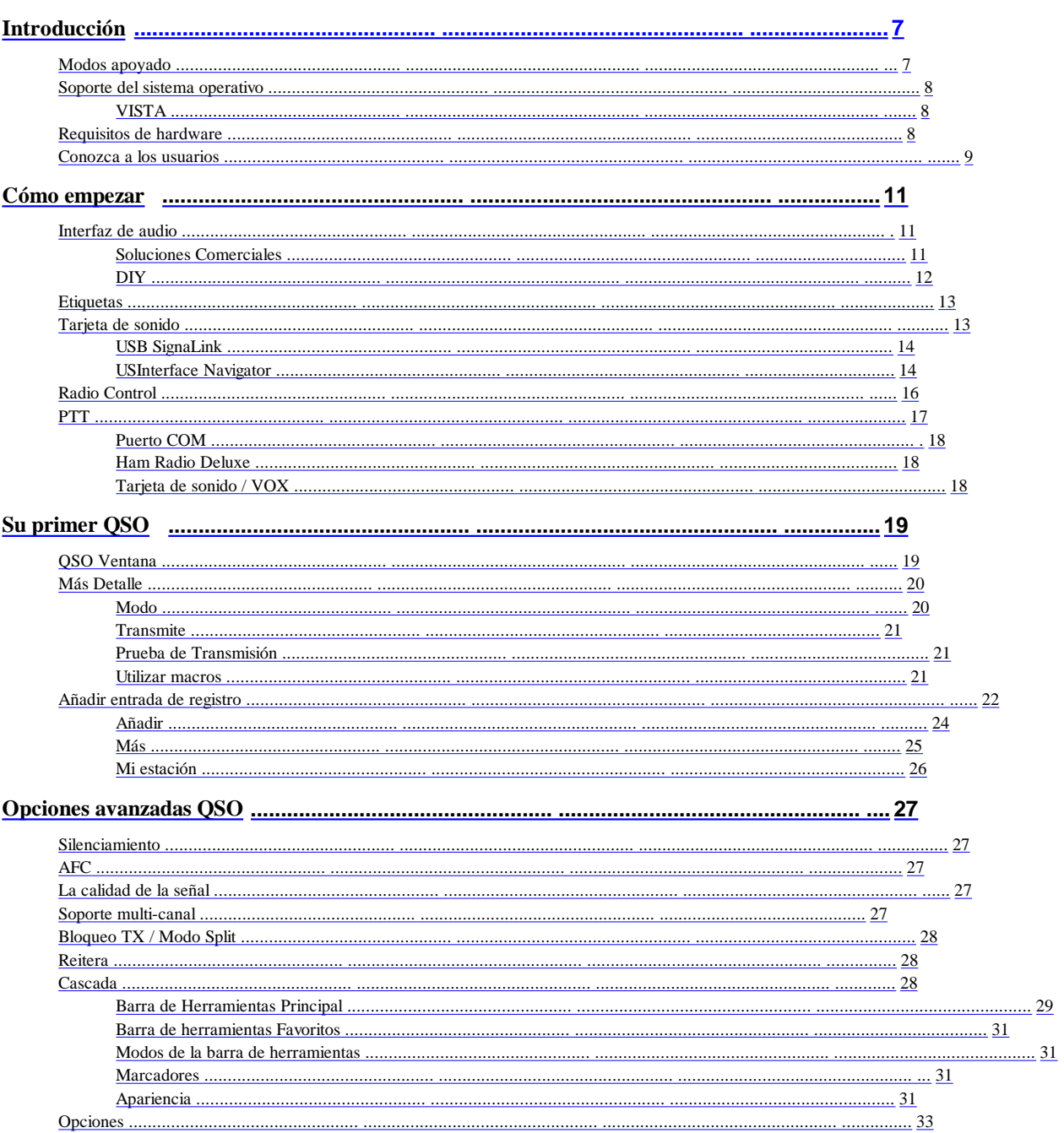

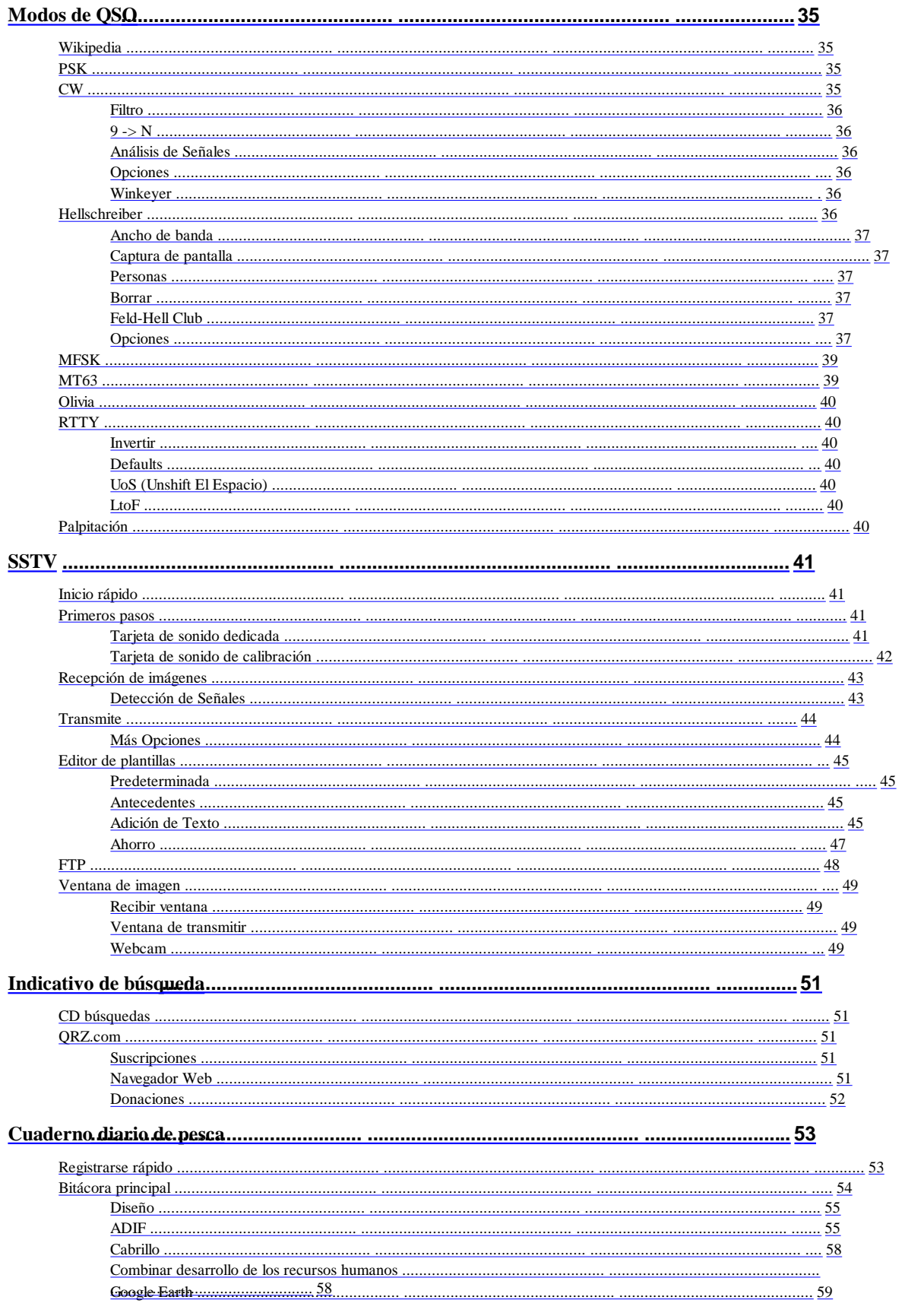

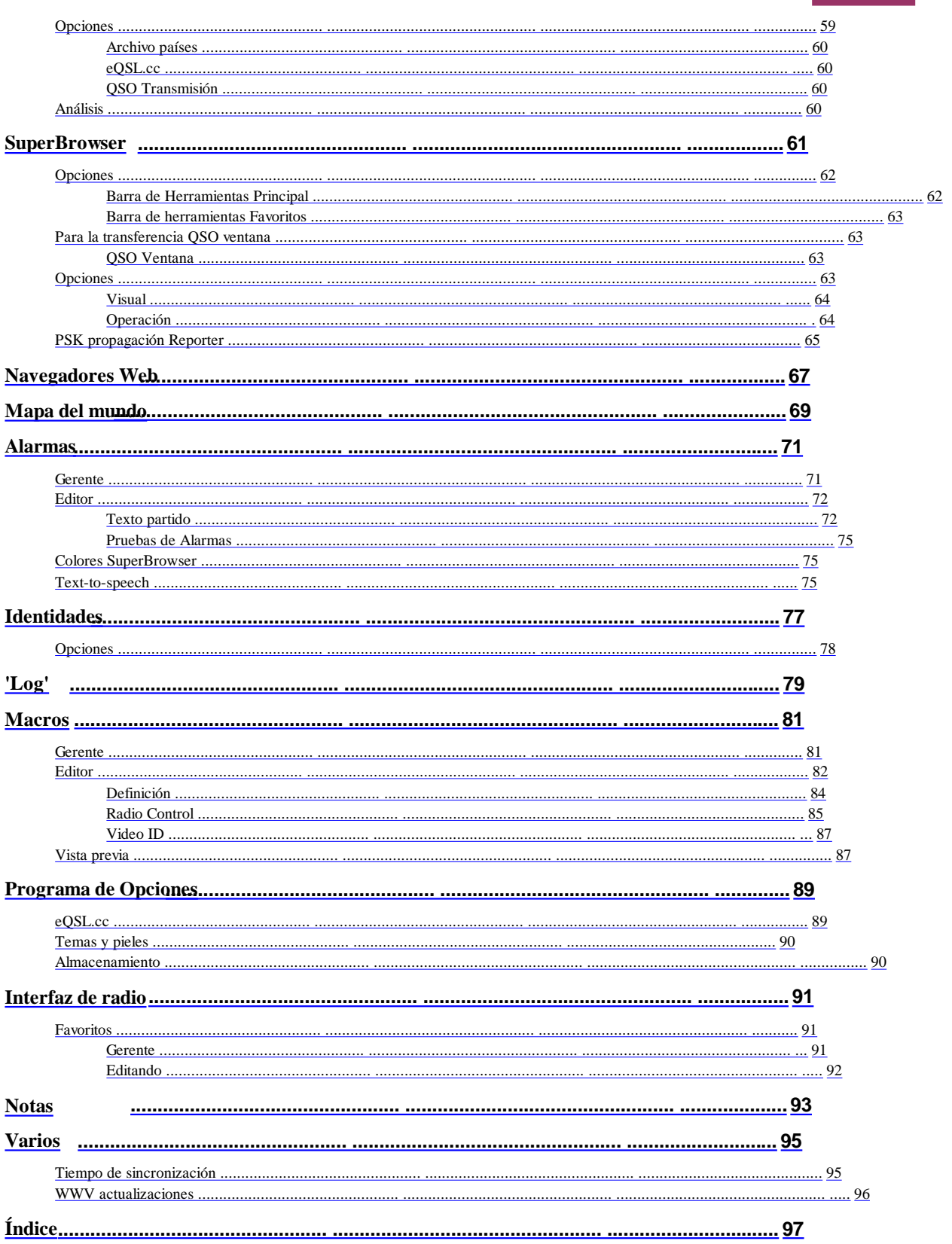

Guía de ser $\rm U$ 

## **Introducción**

Master digital (DM780) es un nuevo programa de apoyo a los modos digitales de uso común, un sustituto para PSK31 Deluxe. DM780 está estrechamente integrado con Ham Radio Deluxe.

También ver lo que está en la nueva imagen **de error! Fuente de referencia no OUND.** (página **Error! Marcador no definido.).**

Q: ¿Qué significa 780?

R: Un homenaje a uno de los mejores equipos jamás construido, el VAX 11/780.

**Guía de ser U**

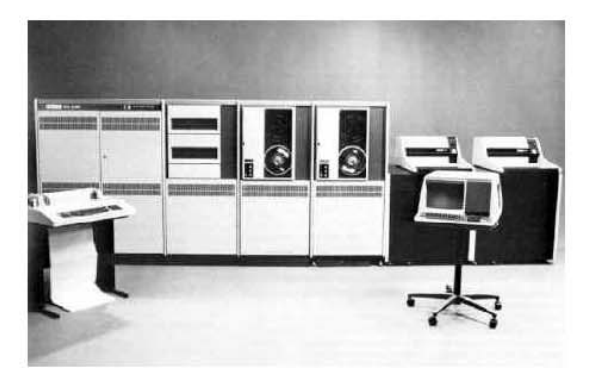

Q: ¿Por qué escribir digital Master 780?

R: Muchas razones:

- Auto-educación,
- Animar a la gente a probar los modos digitales,
- Poner algo a la afición.

### **Modos Soportados**

La primera versión compatible con los principales medios digitales, así como SSTV:

- PSK / QPSK,
- CW,
- DominoEx,
- Hellschreiber,
- MFSK,
- MT63,

- Olivia,
- RTTY,
- Palpitación.

La fuente de la DLL de modo digital está disponible, si usted no lo encuentra en el sitio web de Ham Radio Deluxe acaba de preguntar y voy a hacer seguro de que es disponible.

Créditos y derechos de autor está disponible desde el menú Ayuda de DM780.

En DM780 a encontrar todas las características que se pueden esperar de un moderno programa como un diario de navegación, mapa del mundo y los navegadores web. El DM780 filosofía es conseguir que la interfaz de usuario funciona correctamente antes de que más se añaden los modos.

Muchos de los descodificadores código está tomado de la Fldigi, una multa modo digital programa para Linux. Para más información: http://www.w1hkj.com/Fldigi.html . El autor de Fldigi, W1HKJ ha tenido la amabilidad me permitió usar su código para estos modos.

### **Soporte del sistema operativo**

DM780 está diseñado para Windows 2000, XP y Vista. Mayores las versiones de Windows, como Windows 98 no son compatibles.

*No* hay planes para Linux o Mac OS versiones. El código de la interfaz de usuario que no se pueda disponer, además, no es posible a un puerto Basadas en UNIX el sistema operativo. Si quieres un UNIX / Linux solución o bien mirar Fldigi (véase más arriba) o el uso de VINO http://winehq.org/ .

#### **VISTA**

VISTA introduce un nuevo API para acceder a la tarjeta de sonido, afortunadamente la mayores NT / XP API que está disponible. DM780 utiliza la API para los mayores momento.

### **Requisitos de hardware**

Aunque uno de los miembros del equipo de prueba ha resultado satisfactoria usando un CPU de 500 MHz y Windows XP un sistema mínimo realista sería un CPU Intel de 1 GHz y 512 MB de RAM.

Una tarjeta de sonido de gama alta como la de M-Audio Delta 44 o Edirol FA-66 no es esencial, pero se recomienda (he tenido problemas con mi Delta-44 en Vista). Actualmente estoy usando un TS-480SAT con un Edirol FA-66 y VISTA-32 - una gran combinación.

Por favor tome en cuenta la excelente Navegador de http://usinterface.com/ .

Si está utilizando una computadora portátil ser conscientes de que la tarjeta de sonido interna de mayo ser muy pobre de hecho, considerar la SignaLink USB de Tigertronics http://www.tigertronics.com/ .

### **Conozca a los usuarios**

Los foros de soporte de Ham Radio Deluxe y DM780 se encuentran en http://forums.ham-radio.ch/ .

La página principal es http://www.ham-radio-deluxe.com/

No es necesario registrarse para ver los foros!

## **Cómo empezar**

Siga estos pasos para configurar DM780 y disfrutar de su primer QSO en modos Digitales.

### **Interfaz de audio**

Usted necesita una interfaz de audio para conectar su plataforma de audio de entrada / salida a la tarjeta de sonido del ordenador. Esto elimina molestos terreno bucles y evita zumbidos y ruidos de las señales degradantes.

Interfaz de audio que se puede hacer de muchas maneras que se días para arar a través de toda la información disponible. Es posible para conectar la radio directamente a su tarjeta de sonido sin ningún tipo de aislamiento de la interfaz, pero esto no es recomendable.

#### **Soluciones Comerciales**

De Inglaterra se encuentran las ZLP Electrónica DigiMaster interfaces, barato, *muy bien hecha* y se usa con mi TS-480SAT.

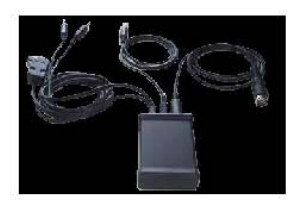

Desde Oregon EE.UU., Tigertronics fabrica el SignaLink interfaces, se utiliza con mi IC-703 y FT-817.

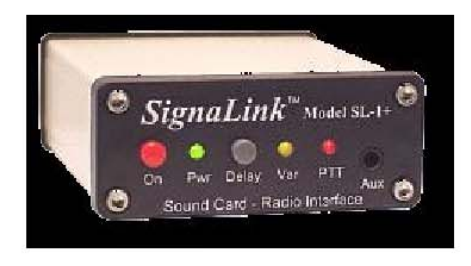

Maryland EE.UU. desde el Navegador de USInterface.com es un solución excelente.

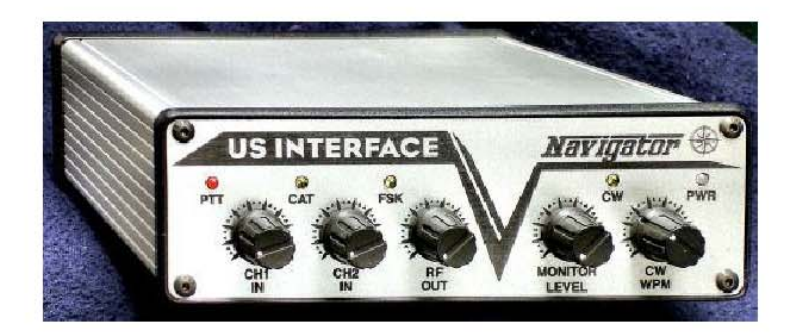

Desde Connecticut, EE.UU., la Radio del Oeste de Montaña ofrece la RIGBlaster soluciones.

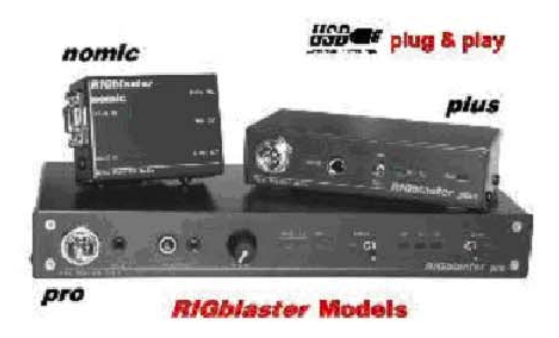

#### **DIY**

Aquí está un circuito recomendado por Peter PH1PH (SK), este texto fue escrito por Peter en 2004.

"Aquí es un circuito que ha demostrado su valor muchas veces. Se trabajará o con cualquier ICOM Yaesu equipo que tiene un 6-pines mini-DIN conector para de audio externa. Es, por supuesto, el trabajo en apenas alrededor de cualquier otra plataforma que existe, pero usted tendrá que hacer cambios en las conexiones a su radio. Por favor, compruebe la conexión a la mini-DIN -- Puedo aceptar ninguna responsabilidad por daños a su equipo las cosas deben van mal. Tengo que decir que el que me construido para este circuito funcionó perfectamente bien en mi FT-817 y CI-703, sin cambios ... "

"Siempre debe usar la plataforma de alta impedancia de salida de audio si hay una disposición: el suministro constante a nivel de la señal de la tarjeta de sonido. La mayoría de las torres también tienen un conector de audio independiente, TX a la entrada del micrófono: se aconseja que use la siguiente entrada. Unos comercial de las interfaces no permiten esto: mi recomendación es evitar cualquier tipo de interfaz que requieren el uso del micrófono y conector salida de altavoz a menos que no hay otra opción para recibir señales de

#### **Guía de ser U**

y fuera de la radio. "

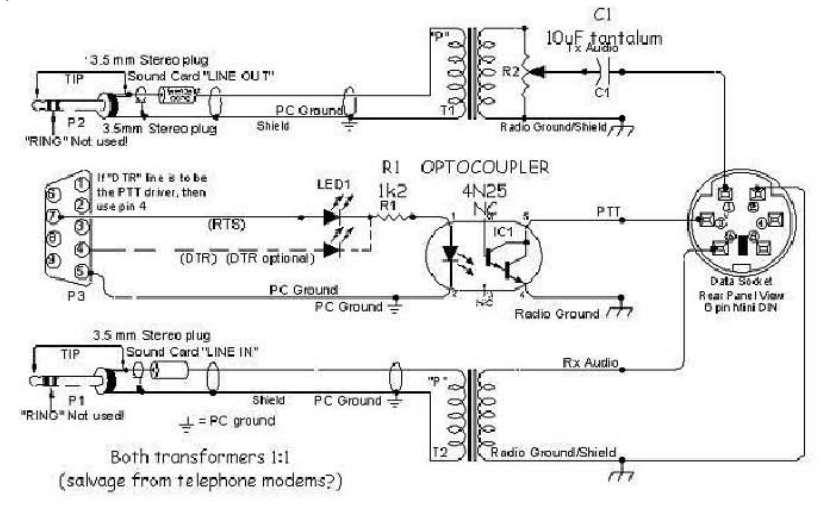

### **Etiquetas**

Escriba los valores en la ventana de Etiquetas y estos valores se utilizan en las macros (accesos directos que te ahorran el mismo texto cada vez que

> tienen un QSO). Los valores se guardan automáticamente.

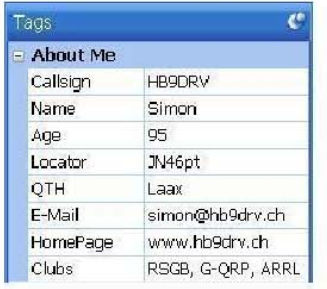

Si desea más etiquetas seleccionar el *QSO:* página *General* del *Programa Opciones* y active la opción:

[\_] *Mostrar varios conjuntos de etiquetas (Tags muestra la barra de herramientas)*

### **Tarjeta de sonido**

Seleccione su tarjeta de sonido de la siguiente manera:

O bien:

- En el menú *Ver,* seleccione *tarjeta de sonido,*
- En el panel de sonido pulse el botón *Opciones.*

O:

- Presione *F8* para mostrar las *opciones de programa* (o *seleccione* Program *Opciones* del menú *Herramientas),*
- Seleccione la página *de sonido.*

### **13**

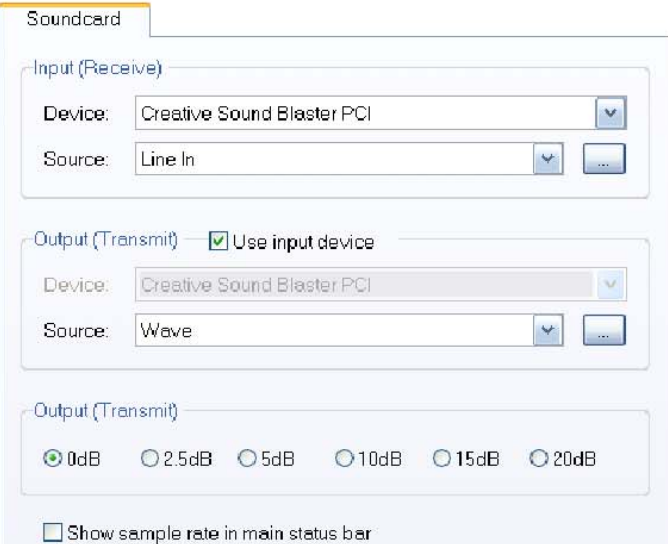

Una buena tarjeta de sonido se recomienda, algunos PC's vienen con muy mala soluciones construidas sobre el mothercard (esto es especialmente cierto en el caso de ordenadores portátiles). Puede utilizar la tarjeta de sonido por defecto del PC va a conseguir, pero la diferencia entre una mala y una tarjeta de sonido, como la M - Audio Delta 44 o Creative Audigy es como la noche y el día. *Usted ser capaz de decodificar señales mucho mejor con una buena tarjeta de sonido.*

#### **SignaLink USB**

Tigertronics hacer una gran tarjeta de sonido externa que se conecta a un Puerto USB de su ordenador, este es el SignaLink USB, que también proporciona una interfaz de audio entre la radio y la PC a aislar el equipo de radio.

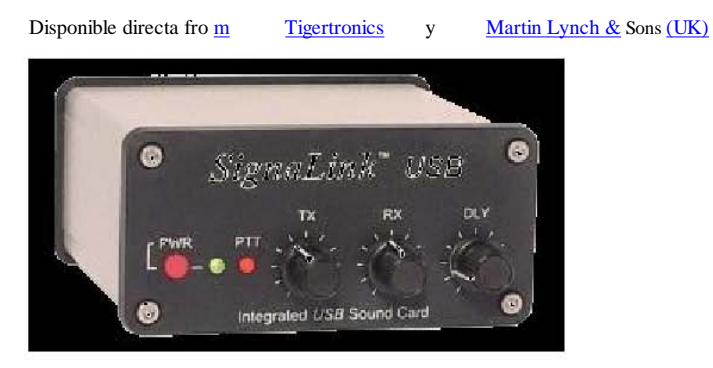

Una de las ventajas de una segunda tarjeta de sonido se puede utilizar el interior tarjeta de sonidos de Windows para el normal y el DM780 alarmas.

#### **USInterface Navigator**

- Sólo un cable USB a su computadora controla TODO usar el Software.
- Todo está integrado en el Navegador de alta velocidad incluido tarjeta de sonido y el monitor.
- K1EL más reciente del Software Defined WinKey USB V21 es KEYER También construyó pulg
- El navegador tiene el más bajo nivel de ruido en el mercado ... sin excepción. Salga de la pérdida de las señales débiles y empezar a trabajar las estaciones no se puede copiar antes.
- MARS ALE usuarios: El navegador Microsoft cumple Interfaz normas de un codec de audio del dispositivo. TRUE muestreo puede fácilmente ser tan alto como 48 KHz.
- Puede conectar dos (o más) en el Navegador de Interfaces Mismo equipo, mientras que cada uno de ellos operan INDEPENDIENTE transceptores! Ninguna otra interfaz que puede lograr.
- El caso es de 100% de aluminio extruido. (No hay delgada doblada de aluminio o metal, aquí.) Es tan robusta que podría poner cuatro más de 706 en la parte superior.
- Grabado láser, fresados y taladrados paneles delanteros y traseros. (No hay pintura o adhesivos.)

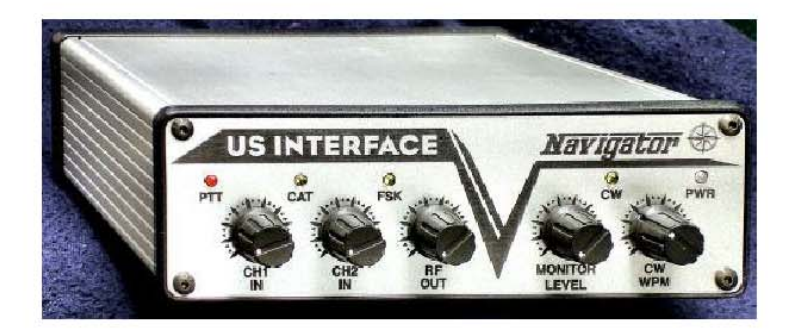

#### *Navegador de consola*

DM780 tiene una ventana especial para la gestión del Navegador. Operación Debería ser obvio, que figura a continuación es la salida de un equipo con Windows Vista sistema.

Para más información, seleccione la pestaña Ayuda y leer el ...

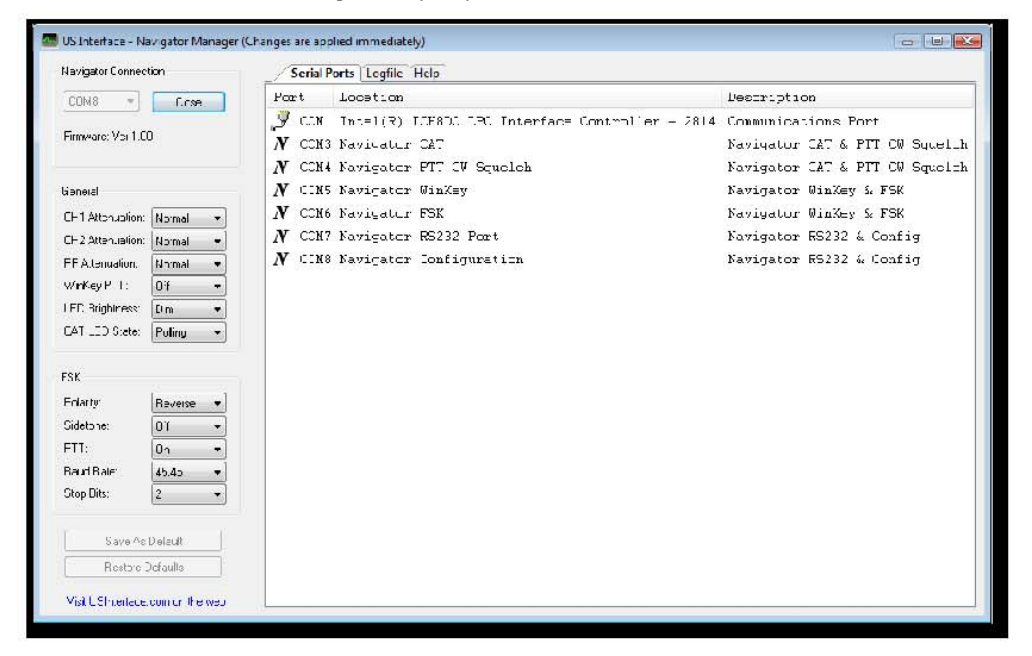

### **Radio Control**

DM780 utiliza Ham Radio Deluxe (HRD) para el control de radio. Para configurar un conexión entre DM780 y desarrollo de Ham Radio Deluxe:

- En DM780 abrir la pantalla de Radio *(Radio* de seleccionar la Menú *Ver),*
- Prensa <sup>en</sup> Configurar (la mayoría de la derecha de la barra de herramientas),
- Leer el texto de ayuda, este contiene todo lo necesario para saber!

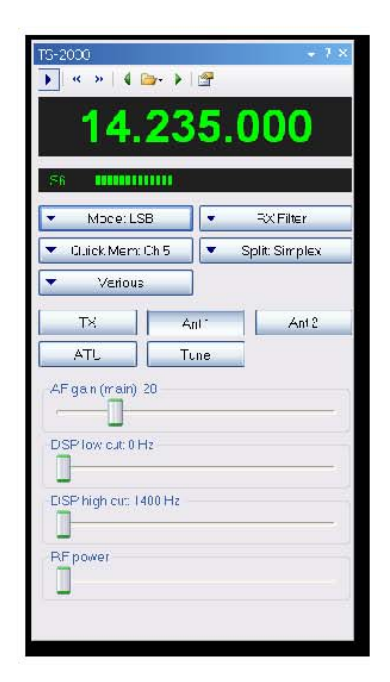

Para configurar la interfaz de radio:

- Asegúrese de que Ham Radio Deluxe (HRD) y se inicia conectado a una emisora de radio, debe utilizar construir 1317 o posterior.
- En desarrollo de Ham Radio Deluxe seleccionar la IP del servidor desde el menú Herramientas, asegúrese de que el IP del servidor se inicia y está configurado para iniciarse con Ham Radio Deluxe

La IP del servidor también muestra las direcciones asignadas a su ordenador. Si se conecta desde otro ordenador en su red en la que por lo general, seleccione la primera dirección.

#### **Guía de ser U**

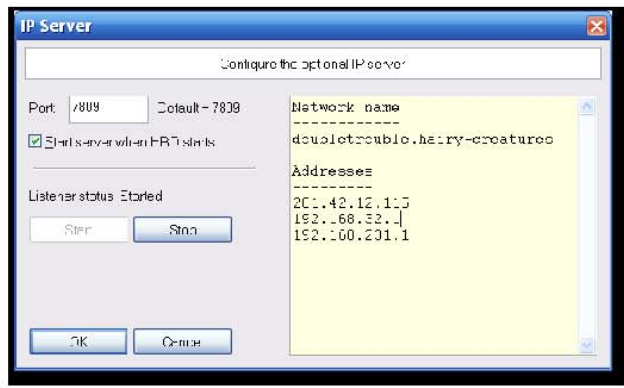

• En DM780 *seleccione* Radio en el menú *Ver,* en la Radio panel pulse el botón *Configurar.*

En el *panel de Configuración de* la ventana *de Radio:*

- Desarrollo de Ham Radio Deluxe dirección la dirección o el nombre del equipo donde Desarrollo de Ham Radio Deluxe se está ejecutando, localhost (o 127.0.0.1) si el local ordenador.
- Desarrollo deHam Radio Deluxe puerto el puerto por defecto es 7809.
- Pulse Conectar en Ham Radio Deluxe.

Si una conexión se puede establecer:

- Todos los botones están habilitados,
- El desplegable de los botones se cargan automáticamente con el desplegable muestra los botones de la pantalla de Ham Radio Deluxe,
- El *TX* pulsador se carga automáticamente (si está disponible para el radio).
- TS-480SAT el *TX Alt* botón se utiliza para la parte trasera a través de PTT conector.

Para cambiar una selección, haga clic en un botón, a continuación, seleccione una entrada de la ventana emergente. Para borrar la selección actual, seleccione el primer entrada '- - -'.

Cuando haya terminado de definir su diseño pulse *Guardar.* El definiciones se guardan en su carpeta de almacenamiento locales (de las herramientas Programa, seleccione el menú Opciones, seleccione el panel de almacenamiento). Para ejemplo, el IC-703 definiciones se almacenan en DMRadioLayout\_IC - 703.xml.

En el panel de la Radio de prensa en el botón *Conectar* **para conectarse al Ham Radio Deluxe.** 

### **PTT**

Normalmente se utiliza para el Ham Radio Deluxe control PTT, PTT está configurado en el PTT el panel de opciones de programa (página 89).

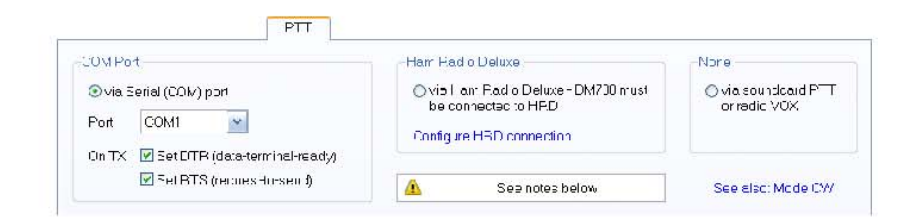

### **Puerto COM**

Para utilizar un puerto COM para PTT:

- Seleccione [X] a través de puerto serial (COM) ...
- Seleccione el puerto COM, lo que no debe ser usado por otro programa,
- Seleccione DTR, RTS o DTR y RTS.

Al cambiar a TX DTR y / o se RTS (planteada), cuando volver a la RX que se liquidan.

#### **Ham Radio Deluxe**

Para utilizar el panel de radio debe estar conectado al Ham Radio Deluxe:

- En el menú *Ver, seleccione* Radio
- En el panel de radio y prensa *Configurar* leer las instrucciones!

#### **Tarjeta de sonido / VOX**

Si está utilizando una tarjeta de sonido como el SignalLink USB puede dejar la tarjeta de sonido controlar el PTT o puede usar el PTT ahondó en su radio.

## **Su primer QSO**

Si un QSO ventana no se muestra sólo tiene que pulsar el botón QSO. Un QSO típico diseño de la ventana se muestra a continuación.

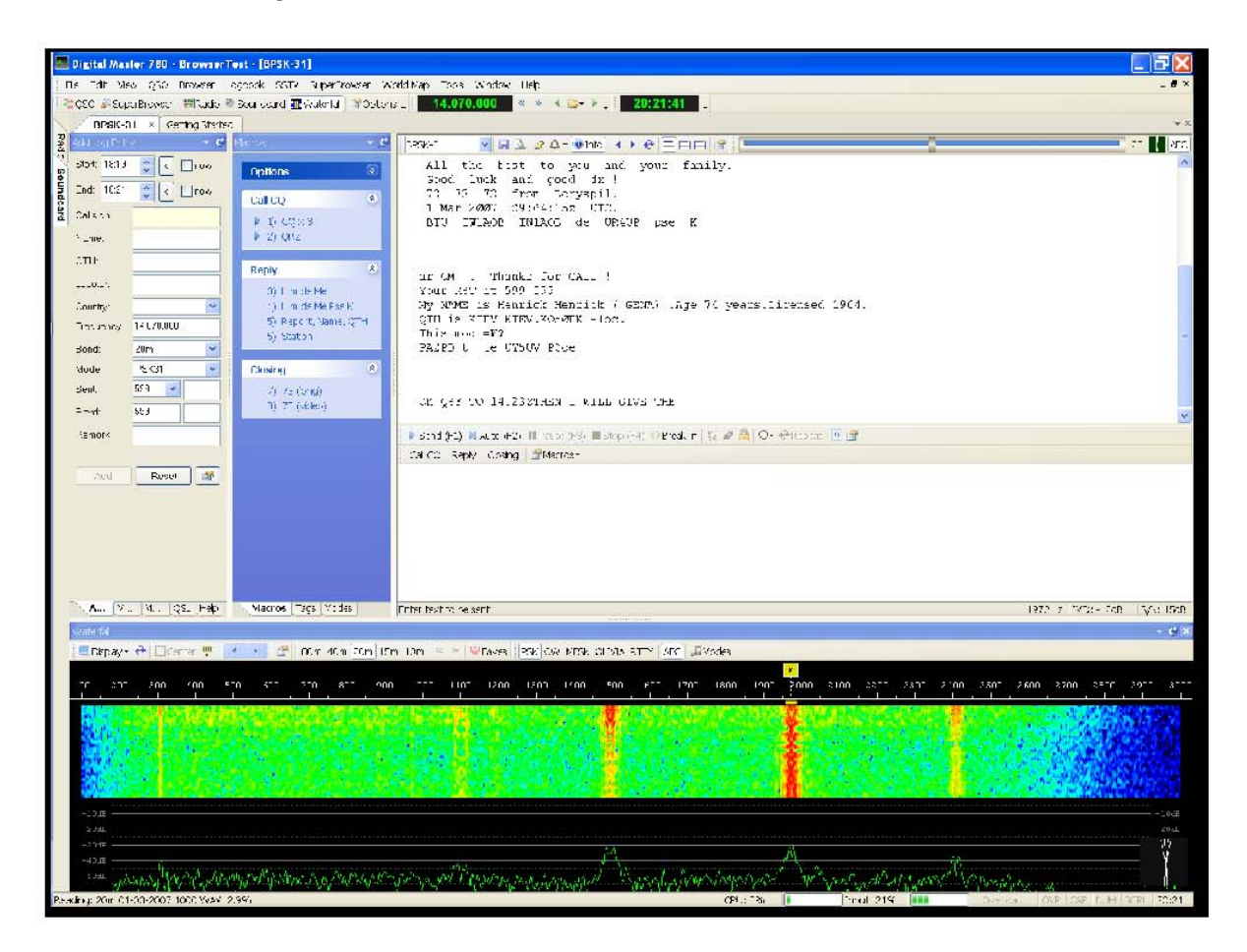

### **QSO Ventana**

Los principales componentes de la ventana de QSO son:

• Cuaderno diario de pesca (Agregar entrada de registro) para añadir una entrada del diario de a bordo DM780. Haga clic en las pestañas para seleccionar las páginas.

Add | More | My Station | QSL | Help |

- Macros, Etiquetas, Modos:
	- o Macros predefinidos texto que utiliza cuando que componen el texto que desea enviar.
	- o Etiquetas información sobre usted y su estación, que está organizada en campos que, a su vez se utilizan de definiciones de macros.
	- o Modos añadir los modos soportados actualmente por DM780.
- Ventana de recepción descodificarse texto se muestra aquí.

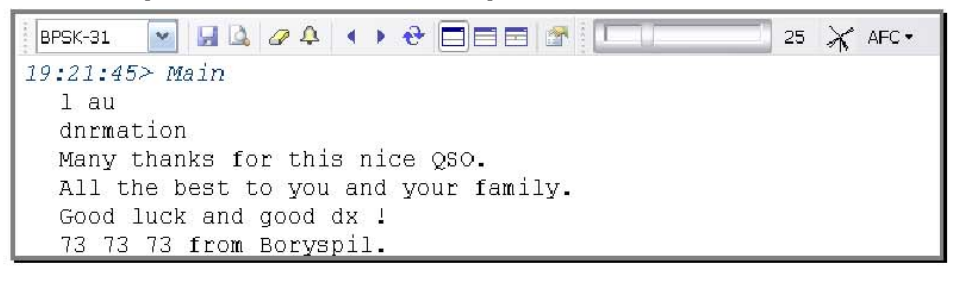

• Transmitir la ventana - el texto que está compuesto enviar aquí.

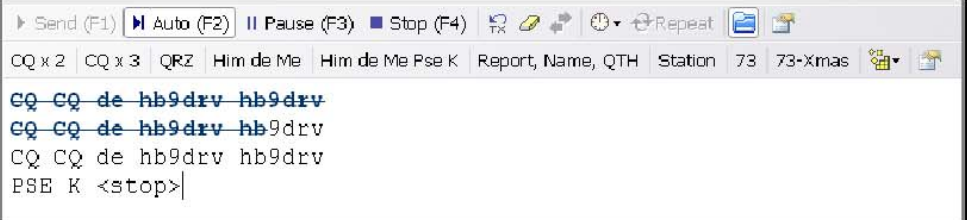

• Cascada - en la parte inferior puede ver la cascada, el rojo PSK31 franjas son señales. Para seleccionar una señal, simplemente haga clic en la banda.

### **Más Detalle**

Si la cascada no muestra señales, consulte:

- El radio está encendido,
- El sonido es correcto, seleccione,
- La correcta es la fuente de entrada seleccionada y activada,
- Los cables están correctamente conectados a su radio y interfaz de sonido.

#### **Modo**

Seleccione el modo correcto. El valor por defecto es PSK31, utilizado en el 95% o PSK más QSO's. Seleccione el modo con:

- La opción en el menú desplegable de la ventana de recepción, o
- Los modos de panel.

#### **Se transmite**

Antes de hacer su primera prueba de transmisión se debe decidir cómo usted cambiar entre su radio de transmisión y recepción.

Las opciones son:

- PTT mediante un puerto serial (COM),
- PTT a través de Radioaficionados de lujo,
- VOX (depende de su interfaz de la radio y la tarjeta de sonido).

Para seleccionar el PTT PTT abrir la página del Programa de Opciones (seleccione en el menú Herramientas).

#### **Transmisión de prueba**

Es muy importante que usted transmita un limpio, la señal lineal. Nunca, jamás utilizar cualquier compresión o ALC.

Para transmitir sólo pulse cualquiera:

- Enviar (F1) inicia el envío, cuando todo el texto ha sido enviado pulse Parar (F4).
- Auto (F2) inicia el envío, cuando se detiene todo el texto ha sido enviado.

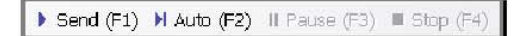

Cuando se inicia el envío podrás ver el clásico PSK "tranvía" en la cascada de ventanas:

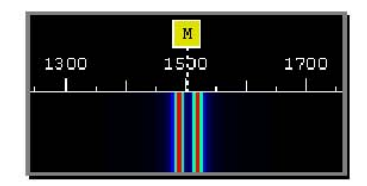

Cuando el texto se envía la señal tiene este aspecto:

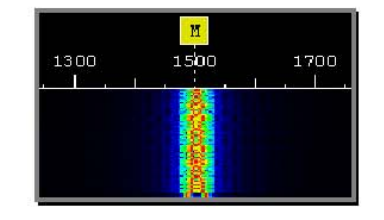

Si ha configurado correctamente el radio de su interfaz de radio cambiar al modo de transmitir cuando se inicia el envío.

Para detener el envío inmediatamente, pulse *Escape* en tu teclado.

#### **Utilizar macros**

Para seleccionar una macro o bien:

• Seleccione una entrada del panel de macros, o

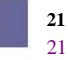

• Haga clic en una entrada en la barra de macros.

Los macros de la barra suele ser la opción más conveniente. En el imagen por debajo de la barra de las macros es la segunda tira de botones.

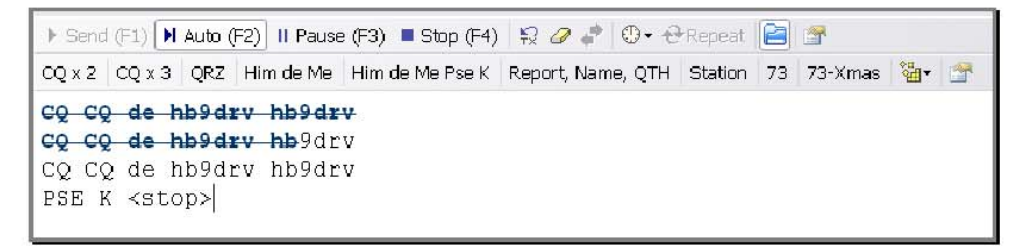

En este ejemplo, el texto que se ha enviado se muestra con una azul tachado fuente.

Para editar directamente una macro clic con el botón derecho sobre el botón en las macros bar.

### **Añadir entrada de registro**

Aunque puede escribir valores en los campos en el Registro de Entrada Añadir ventana, una opción más rápida es hacer doble clic sobre el texto en recibir ventana y seleccionar las opciones del menú.

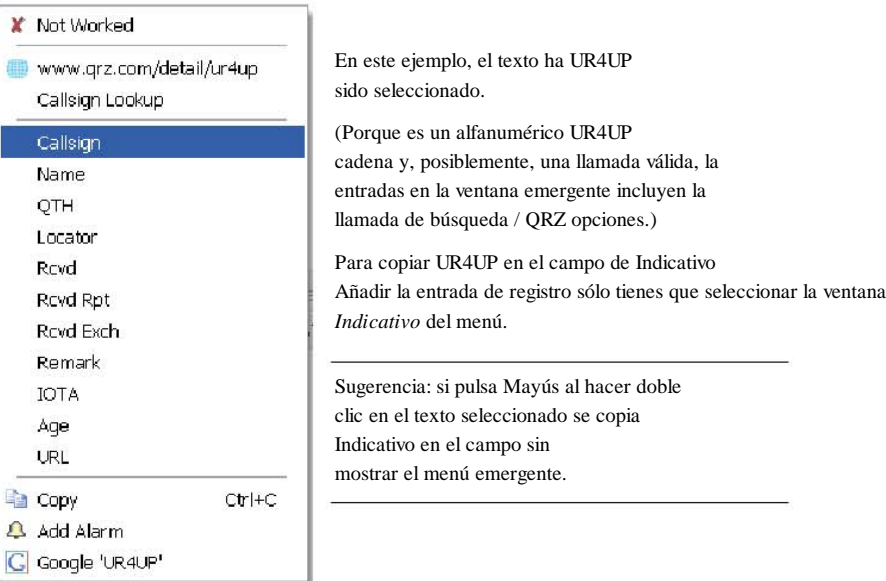

Las entradas en el menú son:

- Estado trabajado,
- Buscar utilizando QRZ.com o DM780 Indicativo de la ventana de búsqueda,
- El Registro de Entrada Añadir campos los campos principales cuentan con el apoyo,
- Copiar al portapapeles,
- Añadir Alarma crear una alarma de la llamada,

**Guía de ser U**

• Google para la llamada.

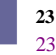

#### **Agregar**

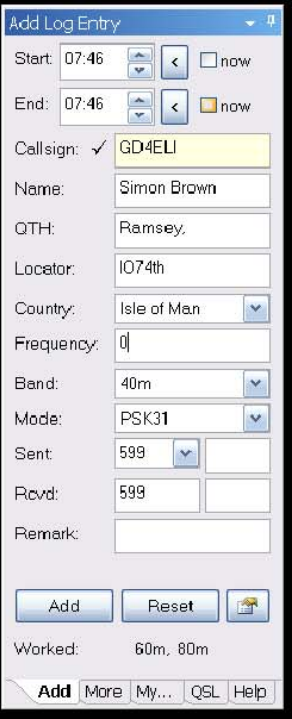

Esta página contiene la más utiliza campos.

#### **Inicio y Fin de los Tiempos**

Los tiempos están por lo general muestran utilizando UTC, utilizar el Programa de Opciones / Bitácora panel para seleccionar ya sea local o UTC tiempo. El el tiempo es siempre almacenado en el cuaderno diario de pesca utilizando UTC.

#### **Iniciar**

La hora de inicio de la QSO. Si marca *[\_] Ahora* la hora de inicio se actualiza con la hora actual.

En el Programa de Opciones / Bitácora panel opcionalmente seleccionar:

*Actualización de llamada al añadir* - el tiempo se actualiza cuando se agrega un nuevo valor en Indicativo el campo si previamente vacía,

*Cuaderno de actualización cuando se añade la entrada.*

**Final**

La hora de finalización de los QSO. Si marca *[\_] Ahora* la hora de finalización se actualiza con la hora actual. En el Programa de Opciones

/ Bitácora panel opcionalmente seleccionar:

*Cuaderno de actualización cuando se añade la entrada.*

#### **Indicativo**

La estación de contacto. Al entrar en el *país* es la llamada actualiza automáticamente. Este campo es obligatorio.

#### **Nombre**

El nombre del operador, el formato de texto libre.

#### **QTH**

El operador de la ubicación, el formato de texto libre.

#### **Localizador**

El localizador de Maidenhead, generalmente de 6 caracteres, por ejemplo JN46pt.

#### **País**

Actualizan automáticamente cuando se introduce una llamada, la lista corresponde a la última lista de los países DXCC.

#### **Frecuencia**

La frecuencia actual, que se actualiza automáticamente desde el panel de radio.

#### **Banda**

La banda actual, determinado a partir de la frecuencia.

#### **Modo**

El modo actual - la lista contiene los modos de ADIF que se utilizan cuaderno diario de pesca para la importación / exportación, premios, etc

#### **Enviado**

Ha enviado dos campos: *Informe* (ejemplo - 599) y *de cambio* (para concursos).

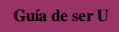

#### **Informe**

La norma, seleccione el menú desplegable o entró a través de la teclado.

#### **Intercambio**

Para activar automáticamente incrementa los valores en la Bolsa de campo adjuntar el valor numérico que se incrementa dentro de corchetes. Para ejemplo, si escribe [001] y el valor añadido para el cuaderno diario de pesca y se incluirán en las macros es 001 y este valor se incrementa en 002 al pulsar *en Añadir.* Los corchetes son ignorados.

#### **Observación**

Un formato de texto libre sobre el terreno.

#### **Más**

Esta página contiene los campos de uso menos frecuente.

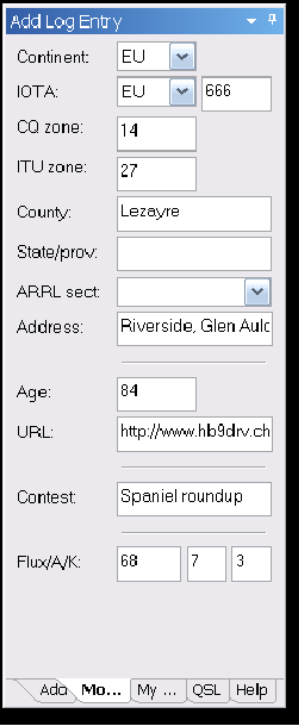

#### **Continente**

Seleccione de la lista desplegable.

**IOTA** Islas en el Aire de referencia - el IOTA Hompage i s: http://www.rsgbiota.org/

#### **Concurso**

Si el contacto se realiza durante un concurso, introducir el nombre del concurso aquí.

**Un índice, el índice K, el flujo solar** El actual espacio de información meteorológica disponible a través de la NOAA WWV.

#### **Mi estación**

Esta página contiene información acerca de su estación. Como puede tienen muchas configuraciones de hasta diez perfiles diferentes estación apoyo.

Después de haber introducido los valores pulse *Guardar.*

Utilice la opción *Copiar a* para guardar los valores actuales a una perfil.

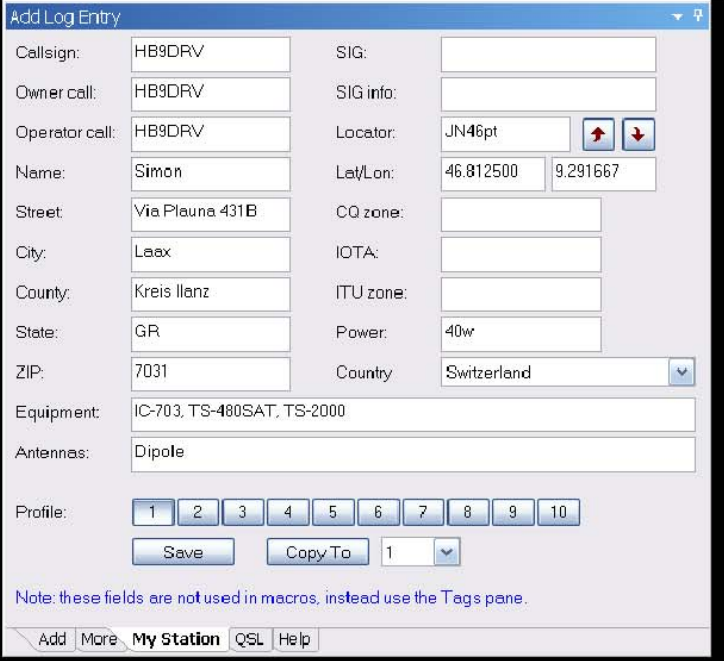

## **Opciones avanzadas QSO**

### **Silenciamiento**

El silenciamiento de control funciona de forma similar a la de silenciamiento en su receptor de FM, la señal descodificada sólo cuando la fuerza es igual o mayor que el ajuste de silenciamiento.

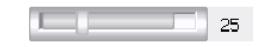

En el ejemplo anterior el umbral de silenciamiento se establece en 25 (el rango disponible es de 0 a 100), el nivel de señal es significativamente superior.

### **AFC**

Control automático de frecuencias que le asegura que una señal que puede ser la deriva, además de que su frecuencia se reciben en el centro de la señal.

### **La calidad de la señal**

La calidad de la señal recibida se muestra en el vector de datos exponer.

Líneas verticales de este tipo indican una buena señal PSK.

Líneas azar como este indican una mala señal PSK.

### **Soporte Multi-Canal**

La norma admite QSO ventana 1, 2 o 3 canales de recibir.

Un canal (principal).

Dos canales, principales y secundarios-A.

Tres canales, Main, Sub-A y Sub-B.

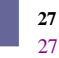

Sólo se puede transmitir mediante el canal principal, Sub-Sub-A y B son sólo reciben.

Use el botón para cambiar el contenido de la Sub-Sub-A o B con el Canal principal.

Una alternativa a múltiples canales es el SuperBrowser.

### **Bloqueo TX / Modo Split**

Para activar el modo de operación de división sólo tiene que pulsar el botón de bloqueo TX. En cambio, el canal principal marcador se sustituye por una transmitir y recibir marcado**r**.

Para cambiar la frecuencia o bien hacer clic en el marcador, a continuación, arrastre más de un señal de rastreo.

### **Repite**

Para enviar texto a un intervalo regular el uso de la opción de repetir. Típicamente utilizar esta opción para enviar un texto sobre un CQ normalmente tranquila banda como de 50 MHz.

Hay dos botones asociados con repeticiones:

Seleccione el intervalo de repetición.  $CD -$ 

**P**RepeatPermitir que se repite.

Cuando un intervalo de repetición se selecciona una barra de progreso se muestra en la parte inferior de la ventana de transmitir (en la ventana de la barra de estado).

Por ejemplo, con un intervalo de 8 segundos:

8 secs [III

TX

### **Cascada**

La cascada es tu dial de sintonización; usted seleccione para decodificar la señal y si en el modo de dividir su frecuencia de transmisión.

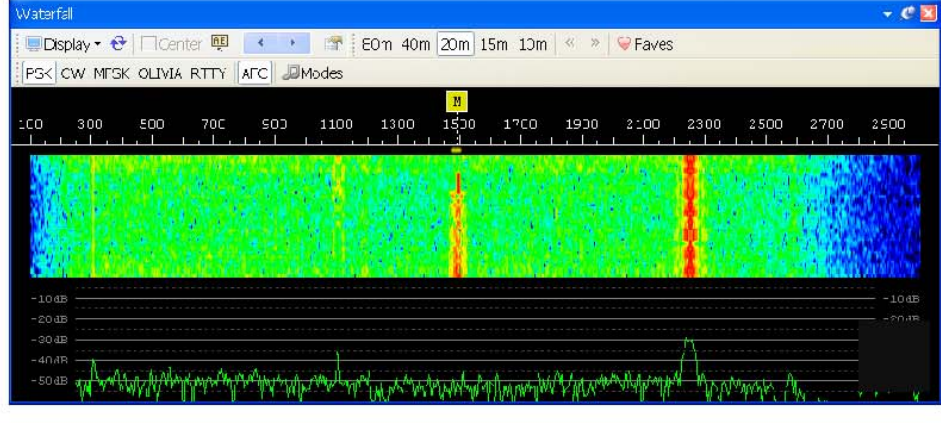

La cascada de pantalla se compone de:

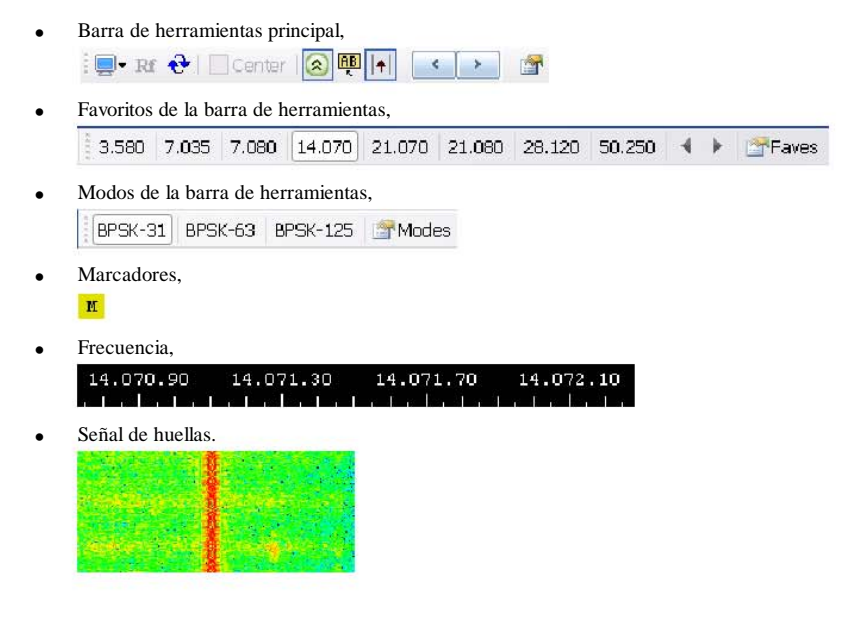

Cambiar la visibilidad de la barra de herramientas haciendo clic derecho en la cascada *Mostrar barras de herramientas* y seleccionando en el menú emergente.

#### **Barra de Herramientas Principal**

Nota: a partir de 4.0 SP2 algunas de estas opciones se encuentran en la *pantalla* desplegable modo de evitar el desorden.

Las principales opciones de la barra de herramientas son:

- Modo de visualización varios algoritmos para extraer la señal  $\Box$ rastro de los ruidos de fondo. Esto no afectan a la decodificación de señales. Muestra la frecuencia espectro.
- Mostrar frecuencia de radio (frecuencia de radio + audio R offset).
- $\mathbf{e}$ Rebobinar la pantalla - reproduce el audio almacenados.
- Maximizar el contraste (esto no afecta a la  $\hat{\mathbf{z}}$ decodificación de señal).
- RB. Decodificador permitir pop-ups - la traza bajo el cursor es decodificada, el resultado se muestra en un pequeño popup ventana.

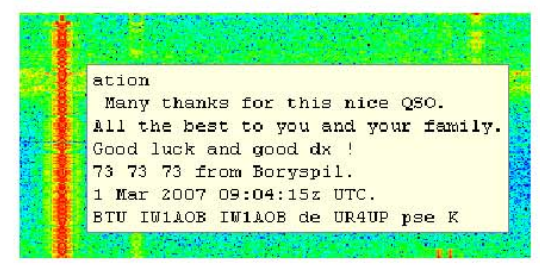

Cascada de las opciones.  $\blacktriangle$ 

#### *Centro de frecuencia*

Si tienes una emisora de radio con un pequeño filtro que utilice esta opción para posición de la señal seleccionada en el centro de su filtro.

En la barra de herramientas principal, hay tres botones asociados a este opción:

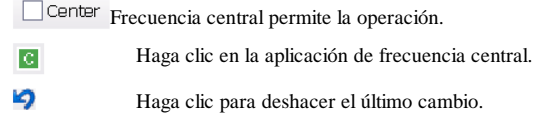

Cuando está activada, el marcador se muestra en la cascada. Haga clic y arrastrar a el centro de su estrecho filtro.

Para mover la señal seleccionada a la frecuencia central, haga clic en el botón de la barra de herramientas o haga doble clic en el marcador en la cascada.  $\mathbb C$ 

#### **Guía de ser U**

#### **Favoritos de la barra de herramientas**

La barra de favoritos que contiene las frecuencias de uso común, se dispone a hacer el cambio entre estas frecuencias como sin dolor como sea posible.

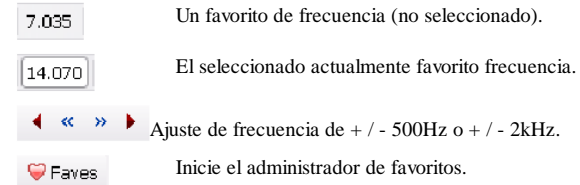

#### **Modos de la barra de herramientas**

Los modos de la barra de herramientas contiene los modos que utilizan.

BPSK-63 A modo de favoritos (no seleccionado).

 $\left[\text{BPSK-31}\right]$ El modo seleccionado actualmente.

Inicie el administrador de los modos.

#### **Marcadores**

Los distintos marcadores que se verá en la cascada se muestran a continuación. Para cambiar, haga clic en una frecuencia, a continuación, arrastre el marcador a través de una señal y la liberación.

Usted debe arrastrar más de la cascada área donde la señal de huellas se muestran, el cursor que indica el marcador se arrastrando.

Para cambiar la frecuencia del canal principal sólo tienes que hacer clic en la cascada.

**El principal canal de frecuencia actual. Split modo debe estar apagada.** 

El canal actual Sub-A (VFO-A) la frecuencia.

El canal actual Sub-B (VFO-B) la frecuencia.

RX La recepción (Rx) del modo de división de frecuencia si está habilitado.

 $TX$ La transmisión (TX) frecuencia si está habilitado el modo de división.

Centro de frecuencia - véase el Centro de frecuencias en la página 30.

#### **Apariencia**

La cascada está configurado con la apariencia de la Cascada: 1 y Cascada: 2 páginas del Programa de Opciones (seleccione Herramientas de la menú).

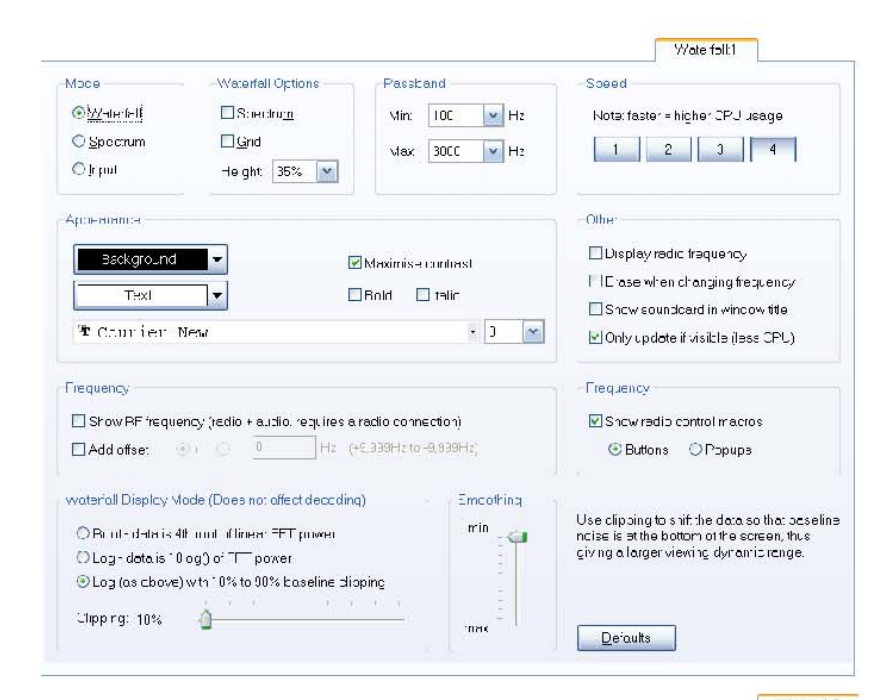

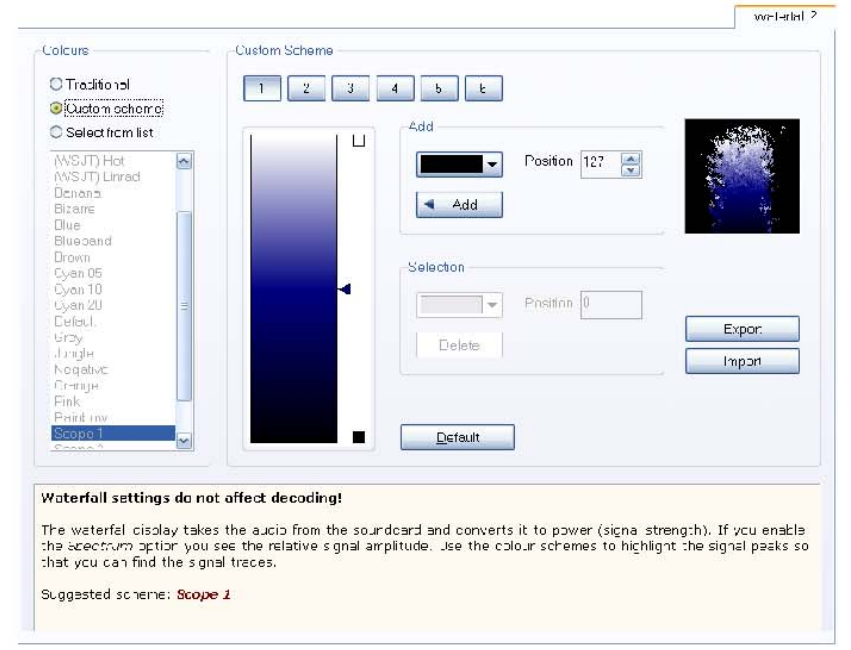

Los más comúnmente utilizados son las opciones *de color del archivo* y la *pantalla El modo de* configuración.

Seleccione el archivo de color que es mejor para usted, (yo prefiero *Alcance 1).*

El modo de visualización de la configuración de ajustar los datos para hacer la señal de huellas más prominente, lo que no tiene ningún efecto sobre la descodificación. El valor por defecto configuración se muestra en la captura de pantalla anterior.

## **Opciones**

Hay tres paneles en el Programa de Opciones (página 89) utilizados por QSO la ventana:

- QSO: General
- QSO: Recibir y
- QSO: Transmitir.

Familiarizarse con las opciones de estos paneles.

## **Modos de QSO**

Cuando se selecciona un nuevo modo de las opciones específicas a ese modo se que aparece en una barra de herramientas adicional. Esta sección explica las opciones para estos modos.

**Guía de ser U**

### **Wikipedia**

Este es un excelente recurso con una buena descripción de digital modos de transporte.

### **PSK**

http://en.wikipedia.org/wiki/PSK31

PSK es el más comúnmente usado modo, no hay especiales opciones. 95% del tráfico utiliza PSK-31, utilizando principalmente el resto PSK-63.

QPSK (una variante de PSK) se utiliza raramente.

### **CW**

#### http://en.wikipedia.org/wiki/Continuous\_wave

CW se apoya en cuatro variantes:

- CW estándar donde se teclea la radio a través de una serie o en paralelo puerto,
- CW modulada (MCW), donde los tonos son generados por la tarjeta de sonido,
- Usando el comando con KY Elecraft, Kenwood y Flex Radio radios (PTT leer información que figura a continuación),
- Uso de la K1EL Winkeyer.

Todo el apoyo de la CW decodificador.

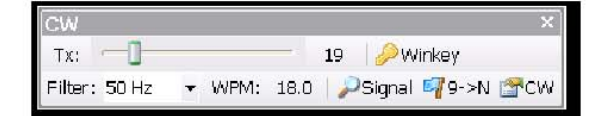

#### **Filtro**

La anchura del software de filtro utilizado para decodificar la señal.

#### **9 -> N**

Cuando se selecciona esta opción envía N 9, en lugar de la copia de los informes enviados ámbito de la ALE (Registro de Entrada añadir) ventana.

#### **Análisis de Señales**

Esta ventana está diseñada para ayudar al desarrollo de la CW decodificador.

#### **Opciones**

El Modo: CW página del Programa de Opciones se utiliza para:

- seleccionar la serie / puerto paralelo utilizado para introducir el radio,
- permitir PTT,
- control de la forma de onda.

Véase el texto de ayuda en el modo: CW página para más información.

#### **Winkeyer**

DM780 apoya todas las opciones Winkeyer con la excepción de programación de memoria disponible con la versión 2.0 y superiores.

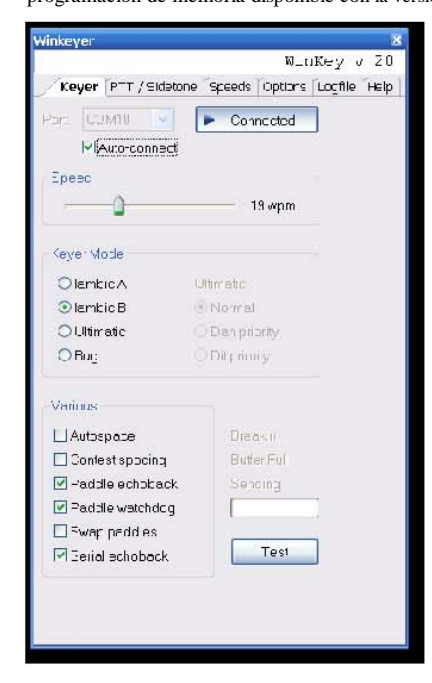

Comprobar automáticamente si desea conectarse para que se conecte automáticamente cuando la *CW (WinKey)* es el modo de seleccionado.

Prensa *de prueba* para enviar el texto PRUEBA DE DM780.

#### **Asignaciones Prosign clave**

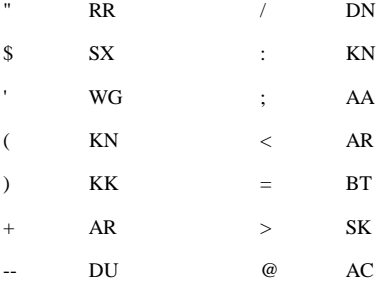

### **Hellschreiber**

http://en.wikipedia.org/wiki/Feld-Hell
**Guía de ser U**

Es importante señalar que la ventana de salida es en realidad una imagen, texto no lo que no se puede resaltar un texto!

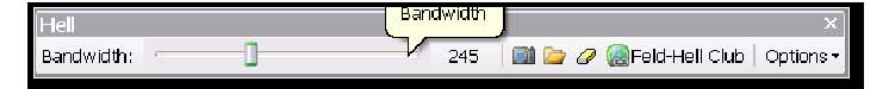

### **Ancho de banda**

El filtro de ancho de banda del receptor, el valor por defecto es 245Hz que es utilizable en casi todas las situaciones.

### **Captura de pantalla**

Toma una copia de la ventana de salida, esta muestra con la de Windows visor de imágenes predeterminado.

### **Navegar**

Examinar imágenes de la carpeta por defecto para capturas de pantalla.

### **Borrar**

Borra la ventana de salida.

### **Feld-Hell Club**

Un vínculo a los principales Hellscreiber club, http://feldhellclub.org/index.php .

### **Opciones**

Las otras opciones son:

### *Font*

**37** 37 Seleccione la fuente de transmisión de la lista incorporado en DM780.

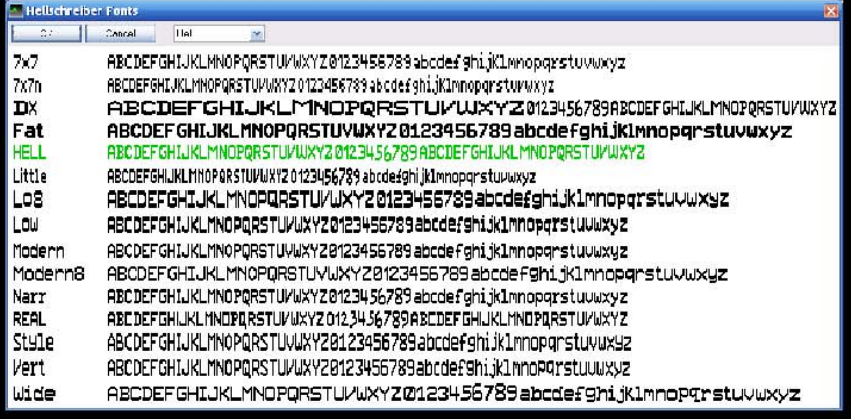

### *Modo DX*

Transmite caracteres más amplio, por ejemplo, el uso de fuentes con el Infierno HB9DRV transmitida normalmente en el modo DX:

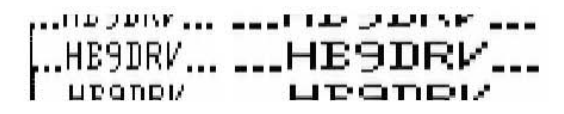

### *Introducción duro*

Cuando está activada transmite más rápido con un tiempo de subida (más »Clicky»), la por defecto es suave introducir. La explicación que figura a continuación es de Dave Freese WiHKJ cuyo código es usado en DM780.

*La opción difícil introducir devolverá bordes a algunas fuentes en el gasto adicional de ancho de banda de transmisión. Se añadió a el módem fldigi Infierno código a petición de varios VHF Infierno operadores. Ambos introducir formas de onda se plantean coseno; suave introducir (la normal tiene un tiempo de subida de 4 mseg y difícil introducir un tiempo de subida de 2 ms. El tiempo de subida es el tiempo que tarda el coseno planteadas forma de onda para llegar a 100% de transmitir la señal de nivel. Desde la normal Feld-Hell punto ancho de pulso es 1 / (2 x 14 x 17,5) o 8.163 ms 4 ms planteado el coseno pulso parece muy simétrica con el pulso de pico en el centro del pulso.*

*Los 2 ms tiempo de subida casi duplica el promedio de energía en un punto intervalo. Feld-Hell lineal requiere de un transmisor como PSK. En el pulso con un 4 ms tiempo de subida de la potencia media de un punto es 0,375 veces la potencia de pico. En el pulso con un tiempo de subida 2 mseg que aumenta a 0,687 veces la potencia de pico. Esto puede ayudar a oscurecer los píxeles que se recibió un solo punto en de transmisión de ancho.*

*Por lo tanto, esencial es:*

- *Introducir el uso suave (4 ms tiempo de subida) cuando s / n es bueno y la banda de aficionados contiene otras señales. Sea un buen vecino. En VHF o UHF se puede utilizar sólo 2 ms asumiendo una clara banda.*
- *Si s / n es malo y / o la banda está vacía tratar de usar el duro Introducción (2 ms tiempo de subida) para dar una mayor y más oscuro recibir vídeo en el extremo.*

### *Mayúsculas*

Transmite todo el texto en mayúscula.

### *Pizarra*

Fondo negro, texto en blanco, por ejemplo, recibir HB9DRV normalmente con Blackboard en:

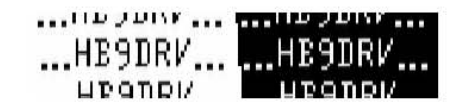

### *Halfwidth*

Muestra de mitad de ancho caracteres, rara vez se utiliza.

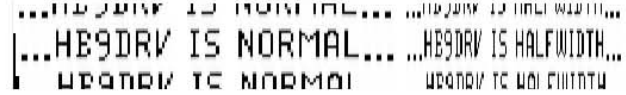

### **Guía de ser U**

### *Pequeño*

Reduce el tamaño de la imagen mostrada en un 50%. El primer ejemplo es un tamaño normal, la segunda pequeña.

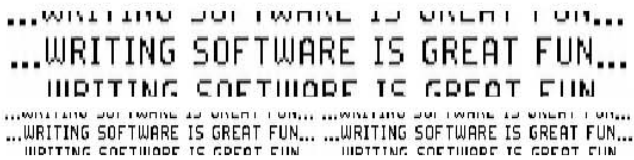

# **MFSK**

### http://en.wikipedia.org/wiki/Multiple\_frequency-shift\_keying

Las únicas opciones son *inversa* y exclusiva de MFSK 16 hay un opción de imagen.

### *Imagen TX*

El tamaño de la imagen se limita a 320 x 256 como se sugiere por Patrick F6CTE en MultiPSK.

Son imágenes en color o en escala de grises, escala de grises que se transmiten tres veces más rápido que el color.

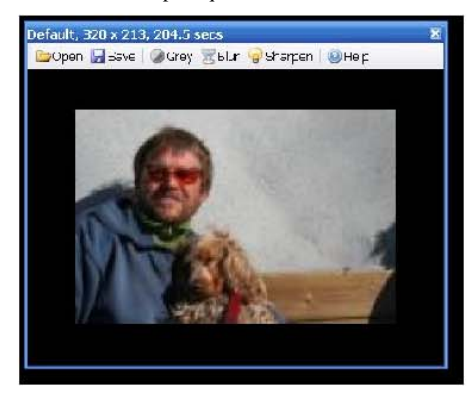

En este ejemplo, el 320 x 213 pixel de la imagen de un joven programador y su perro toma 204,5 segundos para enviar (68.160 píxeles).

Para insertar una imagen entrar en el <send-pic> en la etiqueta transmitir la ventana, para ejemplo 'Aquí está una foto de mi perro <send-pic> ».

La imagen se envía utilizando el tamaño de muestra en esta ventana;

ajustar el tamaño arrastrando el borde de la ventana.

Imágenes más pequeñas son, evidentemente, envió más rápido.

# **MT63**

### http://en.wikipedia.org/wiki/MT63

La única opción es la interleave, normalmente esto es definido como *largo.*

*Nota - para una adecuada recepción de MT63 debe utilizar una tarjeta de sonido exacto. Mayoría problemas asociados con la MT63 son calibrados incorrectamente a causa de tarjetas de sonido.*

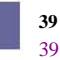

# **Olivia**

http://en.wikipedia.org/wiki/Olivia\_MFSK · Bandwidth: 125 · Search: None Tones: 4 ▼ Sync: Low  $\bullet$  | Lock | -23.5 Hz

El Olivia opciones arriba.

*Nota - para una adecuada recepción de MT63 debe utilizar una tarjeta de sonido exacto. Mayoría problemas asociados con la MT63 son calibrados incorrectamente a causa de tarjetas de sonido.*

# **RTTY**

### http://en.wikipedia.org/wiki/Radioteletype

El ajuste por defecto RTTY 45,45 baudios, 170Hz turno. En Europa RTTY se suele enviar mediante USB, independientemente de la frecuencia.

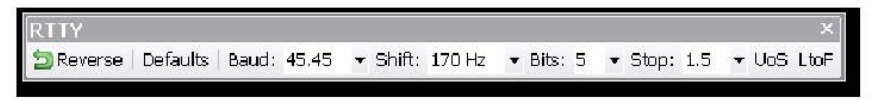

### **Invertir**

En América del Norte MDL se utiliza en 7Mhz y por debajo, de ahí la Botón de reversa.

### **Defaults**

Restaura la configuración predeterminada.

### **UoS (Unshift El Espacio)**

Cuando se selecciona esta opción, los caracteres recibidos se cambian de dígitos a las cartas después de haber recibido un *espacio* o carácter de cambio de *línea.*

### **LtoF**

Cuando está activada la Cartas de las figuras se muestra la ventana popup (5 -- RTTY bits solamente).

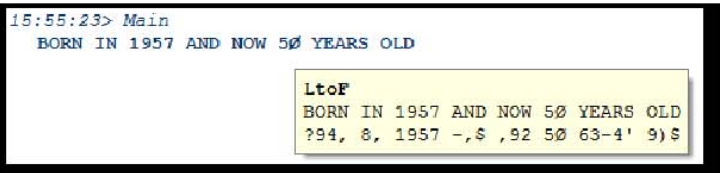

# **Palpitación**

No hay opciones especiales palpitación.

# **SSTV**

La versión 4 del DM780 contiene la mayoría de modos SSTV:

- Martin 1 y 2 por Martin Emmerson,
- Scottie 1, 2 y DX por Eddie Murphy,
- P3, P5 y P7 (Pasokon la 'P' modos) por John Langner.

Más modos como Robot 26, Blanco y Negro y los modos de la PD se añadirán más tarde.

SSTV es en realidad un modo analógico con una cabecera digital opcional (VIS código antes de que se envía la imagen, la identificación de los en modo de transmisión) y FSK de pie de página que contiene el remitente de la llamada.

Una excelente introducción para ver la entrada de la Wikipedia SSTV: http://en.wikipedia.org/wiki/Slow-scan\_television .

# **Inicio Rápido**

Si sólo desea ver los cuadros bonitos:

- Sintonice su radio a 14.230Mhz USB,
- Asegúrese de que su filtro cubre por lo menos de 1000 Hz a 2400Hz,
- Esperar!

## **Primeros pasos**

### **Dedicado de sonido**

SSTV y para todos los modos de sonido en general es muy recomendado utilizar una segunda tarjeta de sonido. Con un SSTV ve a menudo las imágenes de transmisión con interrupciones debido a la SSTV tarjeta de sonido de juego de Windows crea los sonidos mientras el operador juega con otras aplicaciones de Windows. Una tarjeta de sonido dedicada a

SSTV y modos digitales es la mejor solución.

### **Tarjeta de sonido de calibración**

Cuando se utiliza SSTV es esencial que calibrar la tarjeta de sonido y entrar en el calibrado de los valores en el panel *Opciones de SSTV Calibración.*

Pulse el botón *Opciones* en la barra de herramientas de SSTV o seleccione *Opciones* SSTV del menú. Seleccione la pestaña *de calibración de sonido.* Haga clic en *Calibración* y lea el texto de ayuda.

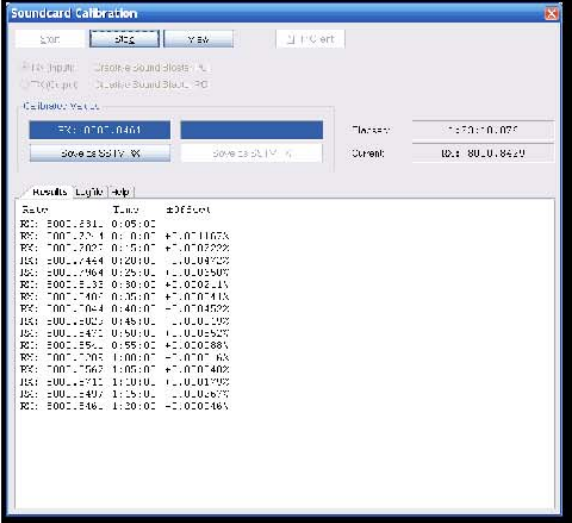

Recibir Calibración

| <b>Soundcard Calibration</b>           |                          |                              |          | PЧ           |
|----------------------------------------|--------------------------|------------------------------|----------|--------------|
| San                                    | MH.                      | <b>VFC art</b><br>$M = Q$    |          |              |
| Fe hing                                | Tradise 30 and That's 20 |                              |          |              |
| A KitCopet - Wedne dound Bloster Pat   |                          |                              |          |              |
| Collader Moses                         |                          |                              |          |              |
|                                        |                          |                              |          |              |
|                                        |                          | TX: 299517464                | Tlacated | 2:10:15.067  |
|                                        | Swieler SSTV 980         | Some as 35TVTX               | Current: | 3: 7939.0515 |
|                                        |                          |                              |          |              |
| Results Lagile leb-                    |                          |                              |          |              |
| $1 - 1$                                | $1 - 0.9$                | ±06 deet                     |          | $\circ$      |
| 12: 7995.5644 U:25:UL                  |                          | 11.0111007                   |          |              |
| ICD: 7997.7007 0:30:00                 |                          | $-2.0207965$                 |          |              |
| TX: 2995.7754 0:35:00<br>TK: 2995.510T | 0:40:07                  | $-7.0101.53$<br>$+7.0704722$ |          |              |
| IKI 7995,5895                          | $U: 45:U_+$              | 11.0102302                   |          |              |
| 12.1                                   | 799218752 U:50:01        | 1.0101027                    |          |              |
| ICD: 7997.5935 0:55:00                 |                          | +1.000222%                   |          |              |
| TX: 7995.1701                          | $1:00:0^-$               | $-7.0701053$                 |          |              |
| TK: 7995.1991                          | 1:05:07                  | $+7.0707622$                 |          |              |
| 13: 7995.5715                          | 1:10:01                  | 1.0101477                    |          |              |
| 12:<br>799212052<br>ED: 7997.5767      | 1:15:0.<br>1:20:01       | 11.0101467                   |          |              |
| TX: 7995.7967                          | 1:25:07                  | $-1.0001825$<br>$+7.0707413$ |          |              |
| TZ: 7995.7915                          | 1:30:07                  | $-7.0707512$                 |          |              |
| 1.51<br>799558743                      | 1:35:0.                  | $-10.01157$                  |          |              |
| 799515764<br>Iz:                       | 1:40:0.                  | $1 - 0 - 0 - 235$            |          |              |
| III: 7997.5794                         | 1:45:01                  | +1.0000375                   |          |              |
| TM: 2995.1701                          | 1:50:07                  | $-7.0707 - 23$               |          |              |
| TK: 7995.1075                          | 1:55:07                  | $+7.0701.92$                 |          |              |
| 131 7995,5765                          | 2100101                  | $-0.0145$                    |          |              |
| <b>IEE</b>                             | 790218602 2:05:01        | 1.0101897                    |          |              |
| III: 7997.5892 2:10:00                 |                          | +1.000251\                   |          |              |
| TX: 2995.1467 2: 5:01 -1.0101333       |                          |                              |          |              |
|                                        |                          |                              |          |              |

Transmitir Calibración

La ventana de calibración de sonido medidas datos de la tarjeta de sonido rendimiento mediante un NTP (Network Time Protocol) como el servidor de tiempo referencia. (En el peor de los casos es posible que necesite un par de horas para de calibración muy precisa.) Cuando haya finalizado la calibración entrar los valores mostrados en la ventana *de calibración de sonido.*

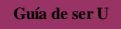

En los ejemplos anteriores la Creative Sound Blaster PCI tarjeta muy estable valores devueltos, después de sólo cinco minutos. Una décima parte de un Hertz (0,1) es la precisión suficiente. Lo que también es interesante es que la transmitir y recibir los valores no son los mismos - pero este es un muy edad de 16-bit tarjeta! En mi Edirol FA-66 no hay diferencia.

Si no calibra correctamente su tarjeta de sonido las imagenes recibidas se muestran con un punto de vista - aunque usted puede corregir esto, usted se vuelve frustrante después de un tiempo. También transmitió su imágenes serán inclinado - no lo que un buen operador DM780 quiere!

Una solución alternativa superior utilizando el cliente NTP es para ajustar el enfoque en una imagen recibida de una estación para la buena calibración, por VK6AAL ejemplo. Como ajustar la inclinación de la tarifa de la muestra utilizada para decodificación se muestra en la ventana de inclinación.

# **Recepción de Imágenes**

La forma más rápida de recibir sus primeras imágenes es para sintonizar su radio para 14,230 MHz, USB, sistema de filtrado de manera que el paso es por lo menos De 1000 Hz a 2400Hz y esperar para una imagen que se mostrará. Para ejemplo con mi K3 utilizar 1.8kHz el filtro de 800Hz a 2600Hz.

Para ajustar la imagen de sesgo, ya sea:

- asegúrese de Auto-orientación está marcada, o
- utilizar el  $//$   $\setminus$  botones, o
- arrastrar la imagen click en la imagen recibida con la izquierda botón del ratón y arrastre hacia la izquierda o la derecha.

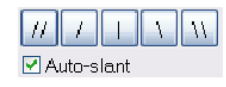

Para ajustar la horizontal compensar el uso <<< >>>>>>>> botones.

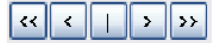

### **Detección de Señales**

Seleccione la ficha *Opciones de SSTV detección.*

- Códigos VIS VIS digital (intervalo de señalización vertical) de código pueden ser enviadas antes de la imagen, la identificación de la transmisión modo utilizado. Todos SSTV software de acuerdo con esto.
- Pulsos de sincronización código si el VIS no se detecta debido a QRM, desvanecimiento o alguna otra razón la solución es volver a detectar la transmisión del modo de medir el intervalo de 1200Hz consecutivos entre los pulsos de sincronización. Teniendo en cuenta lo suficiente pulsos de sincronización, es posible calcular y corregir cualquier sesgo.

Normalmente usted tiene dos opciones habilitadas.

## **Se transmite**

Primero crear una serie de plantillas con al menos una plantilla para cada fase de un QSO:

- Llamando CQ,
- En respuesta a una llamada CQ,
- Envío de QSO información (nombre, ubicación LRQ),
- Despedida (73).

Para ver las plantillas seleccionar *TX: Las plantillas* en la pestaña inferior de la barra. Haga clic en *Nuevo* para crear una nueva plantilla o seleccione una plantilla existente y haga clic en *Modificar.* (Véase el Editor de plantillas en la página 45 para más información.)

Para cargar una plantilla haga doble clic en la plantilla.

Cuando pulse  $\triangleright$  TX una ola de archivo se crea en la memoria con la datos a ser enviados. El radio cambia a transmitir con la opción seleccionado en *el* PTT de la página de *opciones de programa* (seleccionado de la Menú *Herramientas).*

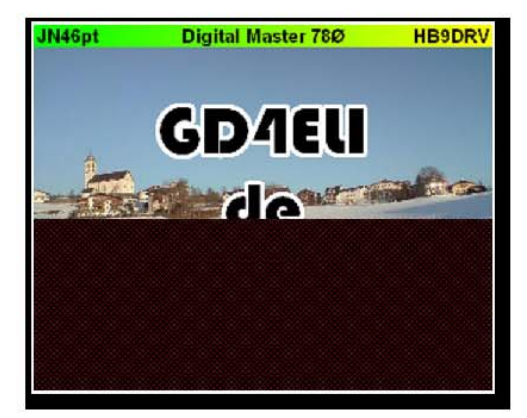

En este ejemplo, aproximadamente el 55% de la imagen ha sido enviado.

### **Más Opciones**

Es normal:

- 1. prefijo de la imagen digital con un VIS (intervalo vertical señalización) Código que identifica el modo de transmisión, y
- 2. añadir tu llamada en CW y FSK (frecuencia Shift Keying) después de la imagen ha sido enviado.

Enviar el código VIS otro programa ayuda a la detección de la correcta modo que se utilice. Si el código VIS no puede ser detectada o falta entonces la única solución es que el otro programa para tratar de el modo de detectar sobre la base de los pulsos de sincronización.

El envío de armas químicas, supera todos los requisitos legales le imponen su licencia por las autoridades, en FSK permite el envío de los demás programa para descifrar su llamada y la carga automáticamente en el diario de a bordo.

DM780 en el VIS, el código se envía siempre, la CW y FSK identificaciones se habilita desde la ventana *Opciones de SSTV* (seleccionados desde el menú *SSTV).*

# **Editor de plantillas**

La mayoría de SSTV formatos 320 x 256 píxeles, permite que usted DM780 crear plantillas utilizando doble de resolución 640 x 512.

### **Predeterminado**

Una plantilla predeterminada sólo contiene un banner con:

- Localizador
- Título del programa
- **Indicativo**

Digital Master 780 <CALLSIGN> <Locator>

### **Fondo**

Para añadir una imagen de fondo o bien:

- *Antecedentes* Desde el menú *Archivo* o el botón *Seleccionar*
- Arrastre una imagen desde el Explorador de Windows en la plantilla.

Ahora decidir si la imagen debe ser estirado (o reducido) a el modelo centrado en las dimensiones o simplemente "como está".

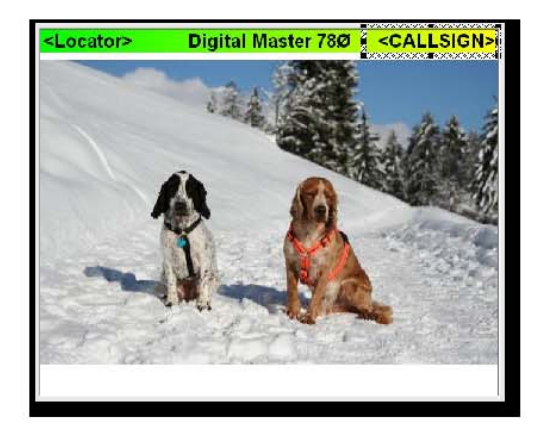

### **Adición de Texto**

Siguiente añadir áreas de texto. Basta con hacer clic en cualquier parte importante de la plantilla y arrastre para crear una nueva área.

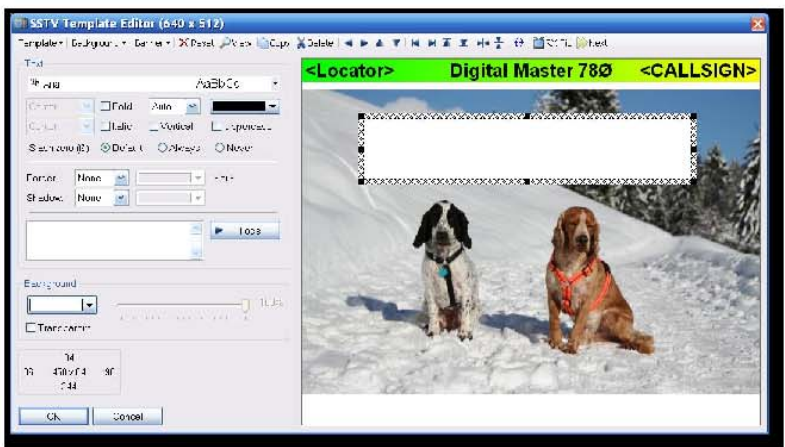

La nueva zona está justo por encima de los dos perros. Por defecto el color del texto es negro, el fondo es blanco. La fuente predeterminada es Arial.

Introduzca el texto, por ejemplo **CQ de HB9DRV** .

Seleccione los efectos especiales, tales como las fronteras y / o de Sombra. Tenga en cuenta una plantilla de lujo que no será tan fácil de leer en malas condiciones como una simple plantilla.

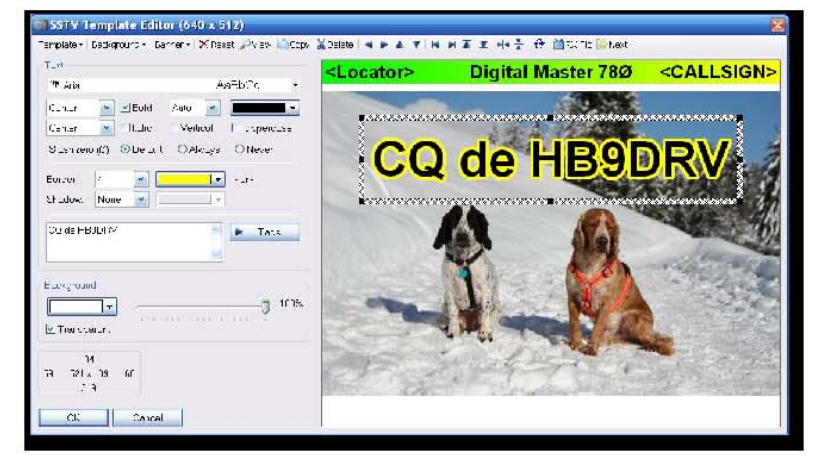

En este ejemplo, el formato de texto se ha modificado:

- 4 píxel borde amarillo,
- Transparente,
- 8 píxeles sombra,
- Centrado horizontal.

Puede utilizar las etiquetas en lugar de ello, por ejemplo, para su llamada. Simplemente haga clic en el Etiquetas y seleccione en el menú emergente.

### **Guía de ser U**

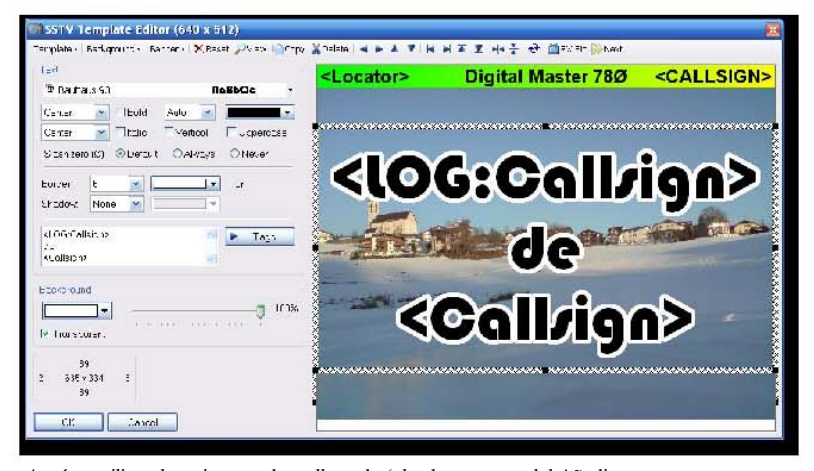

Aquí se utilizan las etiquetas de su llamada (el valor se toma del Añadir Ventana de registro de entrada) y mi llamada (el valor se toma de la Etiquetas).

### **Ahorro**

Ahora pulse OK - se le pedirá un nombre de archivo. Escriba algo que describe el uso de la plantilla.

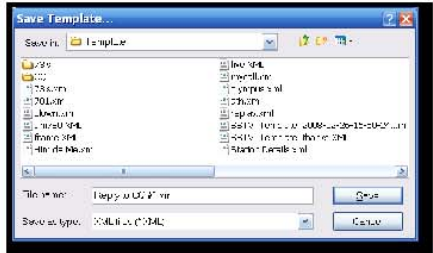

La plantilla se muestra con la etiqueta de valores, en este ejemplo GD4ELI ha sido inscrita en el Registro de Entrada Añadir ventana.

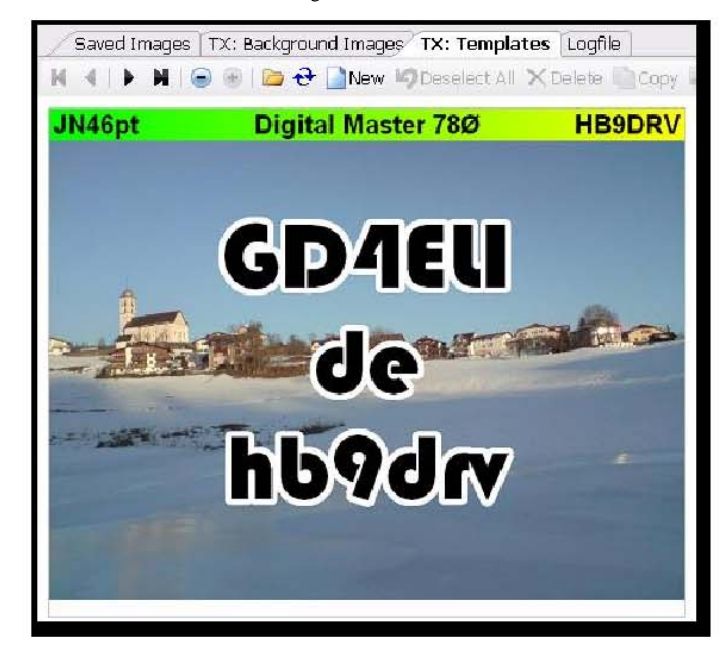

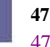

# **FTP**

Para cargar imágenes recibidas automáticamente a su sitio Web mediante FTP seleccionar desde la barra de herramientas FTP.

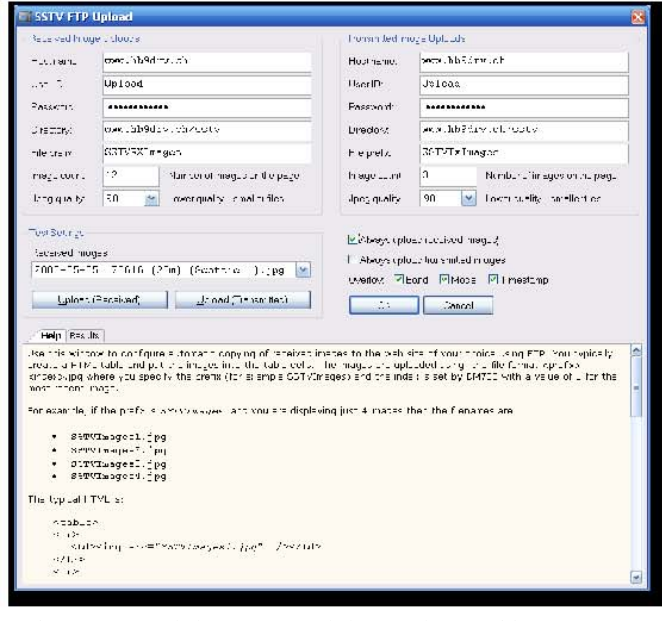

Existen por separado los parámetros de la carga de transmisión y imágenes recibidas, que son opcionales. En el ejemplo anterior sólo se cargan las imágenes recibidas.

Pulse Upload (Recibido) y Upload (de transmisión) para probar la ajustes.

Opcionalmente superposición de la banda, modo y frecuencia de la subido imágenes. Aquí hay un ejemplo subido por G0HWC, una imagen de Scottie 2 recibida el 20 el 5 de marzo , 2008.

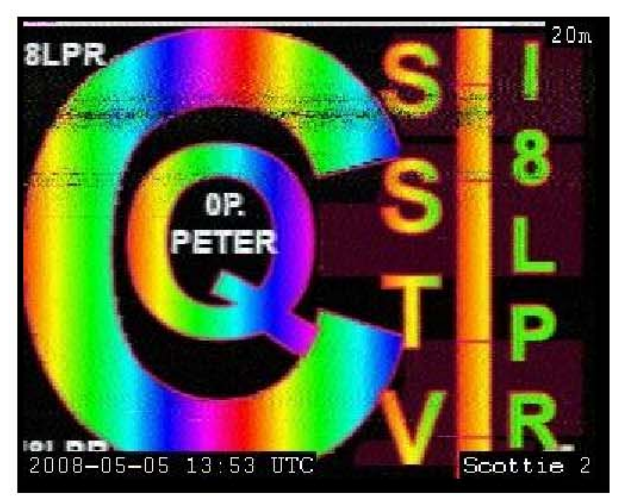

RX y TX de carga también se habilita desde la barra de herramientas de SSTV.

**REFTP RX TX** 

# **Ventana de imagen**

La imagen muestra la ventana de recepción de imágenes de transmisión como así como el apoyo webcam opcional.

### **Recibir Ventana**

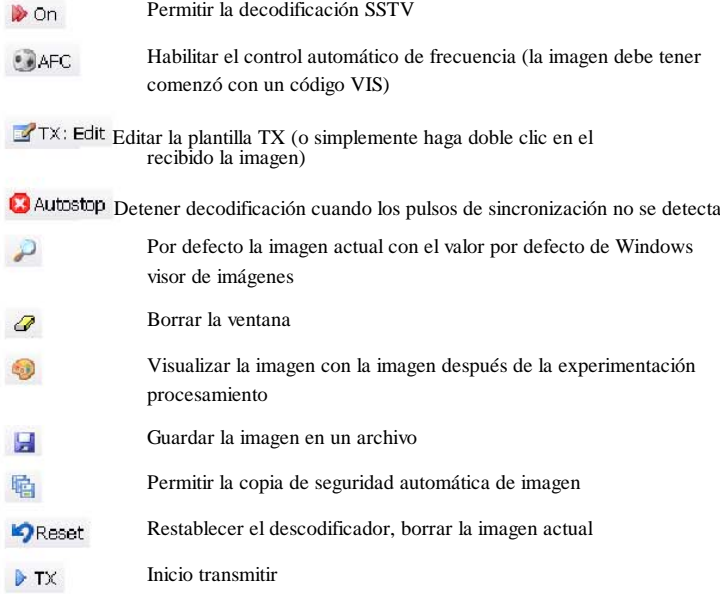

### **Transmitir Ventana**

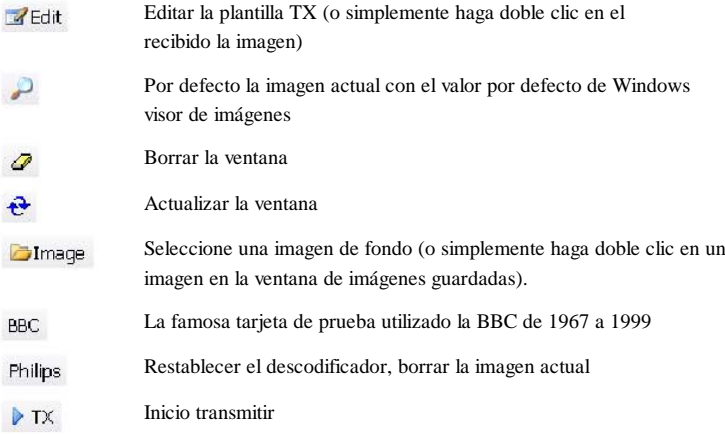

### **Webcam**

La cámara utiliza el soporte de Windows AVICap de captura de vídeo de clase, este apoya más modernas cámaras web.

Webcams son apoyados para que usted pueda añadir una imagen de su magnífico auto transmitir a la ventana con un solo clic.

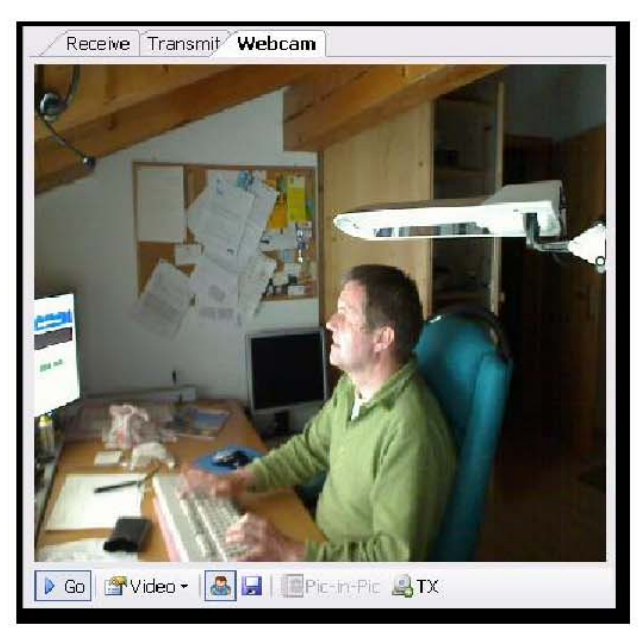

En el ejemplo anterior un desconocido programador se muestra como esclavos más de un teclado caliente.

Las opciones:

| Go      | Inicie la interfaz de la cámara                                                  |  |
|---------|----------------------------------------------------------------------------------|--|
| Video - | Seleccione la cámara de origen y el formato                                      |  |
| 晶       | Live preview                                                                     |  |
| H       | Guardar imagen actual a la TX: Imágenes de fondo<br>ventana                      |  |
|         | Pic-in-Pic Copiar la imagen actual a la plantilla del TX-en-imagen<br>Foto campo |  |

Copiar la imagen actual a la ventana de transmitir  $\mathbf{R}$ 

# **Indicativo de búsqueda**

A través de DM780 usted frecuentemente quieres encontrar detalles de otra estación. DM780 apoya molesta archivo en Internet y búsquedas utilizand**ORZ**.com .

*Indicativo de búsqueda,* seleccione en el menú *Herramientas* para configurar llamada búsqueda.

La llamada secuencia de búsqueda es:

- 1. CD HamCall,
- 2. CD QRZ.com,
- 3. Internet utilizando QRZ.com 's suscripción de interfaz,
- 4. QRZ.com Internet a través de la página de detalles en un navegador ventana.

Tan pronto como los datos se encuentra la búsqueda se detiene.

## **CD búsquedas**

El CD de la fro m http://www.qrz.com/ y http://hamcall.net/ son apoyo. HamCall El CD proporciona más datos que los QRZ.com CD. Para obtener el mejor rendimiento de la copia de archivos desde el CD al disco duro.

## **QRZ.com**

### **Suscripciones**

QRZ acceso a los datos en línea requiere una conexión de abonado que consta de un nombre de usuario y contraseña, y una corriente, activo suscripción con QRZ. Puede utilizar su nombre de usuario y QRZ.com contraseña para los siete días siguientes a la fecha de la primera búsqueda. Para obtener más información, visite http://online.qrz.com/.

### **Navegador Web**

Búsquedas se realizan mediante la apertura de la llamada de la página de detalles en un Navegador Internet Explorer que se construye en DM780. Esto no es muy eficaz, el QRZ suscripciones método es mucho mejor.

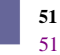

### **Donaciones**

Al igual que Ham Radio Deluxe, QRZ.com tiene costos considerables asociados con la provisión de la base de datos en línea llamada.

Por favor, considere donar a QRZ.com visitando http://www.qrz.com/i/donations.html . Otra opción es suscribirse a QRZ.com - esta información se encuentra visitando el sitio.

# **Log**

Cada programa tiene un moderno construido en el log; DM780 no es excepción. El motor de base de datos se ha tomado del Ham Radio Deluxe; la operación será familiar para cualquiera que haya usado Radioaficionados Deluxe.

Hay dos ventanas cuaderno:

- Registro rápido un panel de conexión que muestra la más reciente entradas, concebido como una referencia rápida ventana.
- Principal del diario de a bordo esta es la opción que seleccione para generales cuaderno de mantenimiento.

**Guía de ser U**

Cualquiera que sea la ventana de usar - copias de seguridad regulares TOMAR!

# **Registro rápido**

Seleccione *Mostrar rápida Registrarse* menú de la *Bitácora* o *registro rápido* de el menú *Ver* para mostrar esta ventana.

Mucho más simple que la ventana principal diario de a bordo, se trata de un panel de acoplamiento sólo con los más elementales opciones disponibles, seleccionados a partir de la barra de herramientas.

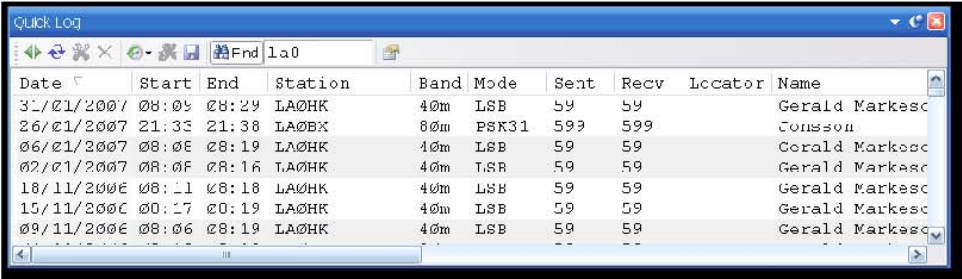

Ajustar a Texto

**Actualizar** 

**Modificar** 

**X**Borrar

Max entradas **深Parcela** Copia de seguridad Habilitar filtro (buscar por llamada) Opciones

Si la opción *Buscar* está activada, cualquier llamada en la *Añadir* Ventana *de registro de entrada* se aplica automáticamente aquí.

Para probar esto:

- 1. Asegúrese de que el *rápido Registrarse* ventana.
- 2. *Encontrar* deben ser seleccionados.
- 3. *Añadir* en la ventana de *Registro de Entrada* introduce una llamada en la *Indicativo* campo.

Todos los anteriores QSO con la estación se muestra.

# **Bitácora Principal**

Seleccione *Pantalla principal* de la *Bitácora Bitácora* del menú o pulse el *Cuaderno de* botón en la barra de herramientas principal.

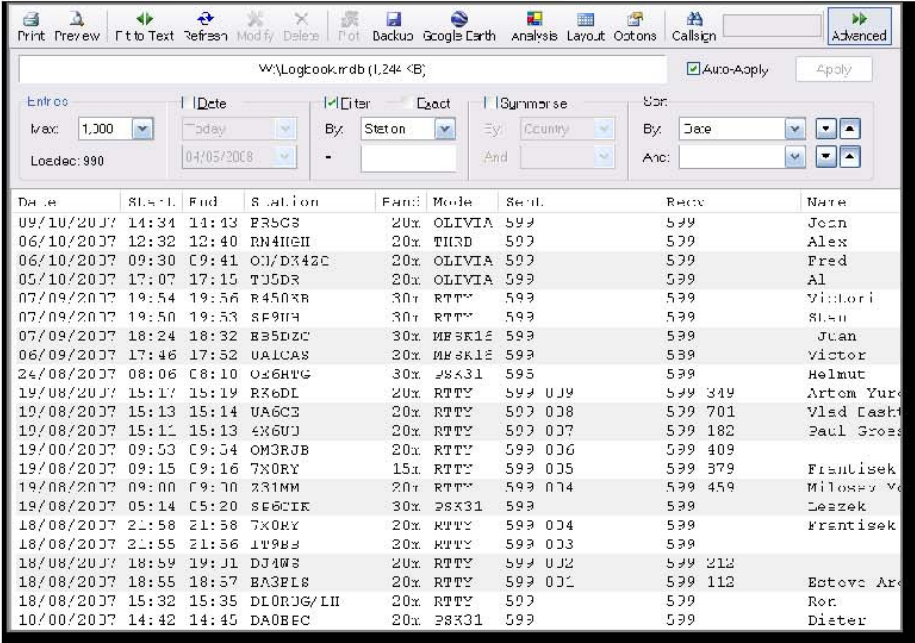

Nota: Los campos de selección en la parte superior de la ventana están habilitados cuando el botón se presiona *avanzada.*

Todas las opciones se seleccionan en el log, ya sea el menú, el contexto (botón derecho del ratón) o el menú de la barra de herramientas.

### **Diseño**

La columna de diseño es definir el usuario. Seleccione las columnas y la orden en que aparecen en la pantalla.

Guardar un máximo de cuatro diseños personalizados.

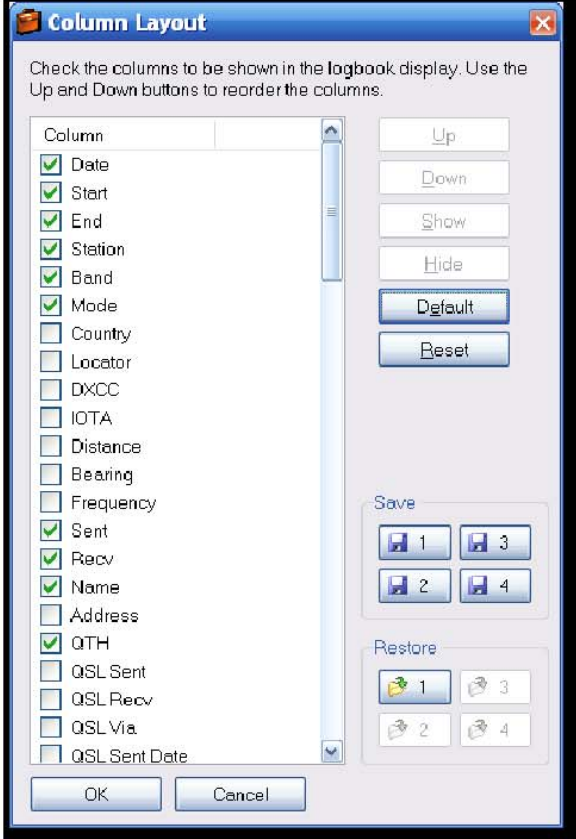

### **ADIF**

Formato de intercambio de datos de aficionados (ADIF) se usan para los archivos QSO intercambio de información entre los programas de explotación. En DM780 puede guardar (exportar) el cuaderno diario de pesca a un archivo de ADIF y de carga (importación) ADIF un archivo en el log.

### *De exportación*

ADIF y crear el archivo a enviar sus archivos a otro registro de programa, Bitácora de El Mundo (LoTW) o eQSL.cc.

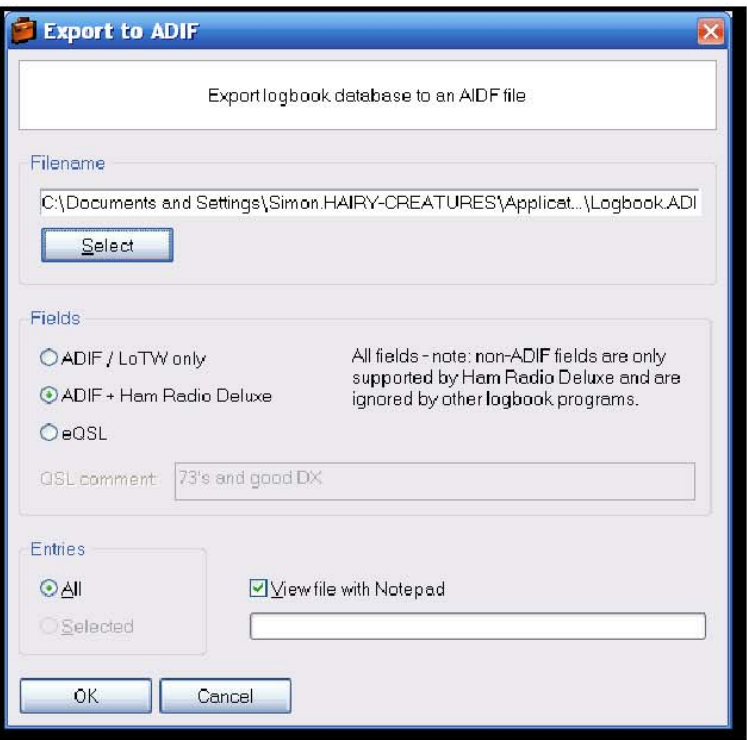

Después de seleccionar el archivo de salida que seleccione los campos que se incluirán en el archivo.

- ADIF / LoTW: el apoyo de los campos ADIF 2,0 (también requerido por LoTW).
- ADIF + Ham Radio Deluxe: todos los campos.
- EQSL: sólo los campos requeridos por eQSL esto hace que el ADIF archivo más pequeño y la eQSL subir más rápido.

Un ejemplo de ADIF un archivo que contiene un solo registro se muestra a continuación:

```
# + +#
# 780 Master digital versión 1.0 construir 1431
# http://www.hb9drv.ch
#
# El software libre para siempre!
#
# Creado: 28-mar-2007 20:54:55
# Base de datos: C: \ Documents and Settings \ ... \ Ham Radio Deluxe 19 --
Mar-2007 230254.mdb
# Exportadas: 1 registro
#
# --
<ADIF_VERS:3> 2,0
<PROGRAMID:14> HamRadioDeluxe
<PROGRAMVERSION:22> Versión 1.0 de construir 1.431
```

```
<EOH>
```

```
<call:5> NP2KW <qso_date:8:d> 20070201 <time_on:6> 091822
<band:3> 40m <mode:5> PSK31 <rst_sent:4> 599 <a_index:2> 18
<cont:2> NA <dxcc:3> 285 <freq:8> 7.034500
<gridsquare:6> FK77np <iota:6> NA-106 <k_index:1> 4
```
### **Guía de ser U**

<my\_city:8> Wickford <my\_cnty:5> Essex <my\_country:7> Inglaterra <my\_cq\_zone:2> 14 <my\_gridsquare:6> JO01go <my\_iota:6> UE-005 <my\_itu\_zone:2> 27 <my\_lat:8> 51,60545 <my\_lon:7> 0,54845 <my\_name:5> Terry <my\_postal\_code:8> SS11 8XN <my\_rig:33> Yaesu FT1000 MKV equilibrada + sintonizador <my\_street:18> 2 Coltishall Cerrar <name:5> Manny <operator:5> G6CNQ <owner\_callsign:5> G6CNQ <qth:18> St Croix, VI 00821 <rst\_rcvd:4> 599 <sfi:2> 89 <station\_callsign:5> G6CNQ <time\_off:6> 092252 <tx\_pwr:8> 40 <EOR> vatios

### *De importación*

Utilice esta opción para cargar el archivo y ADIF en su cuaderno de base de datos.

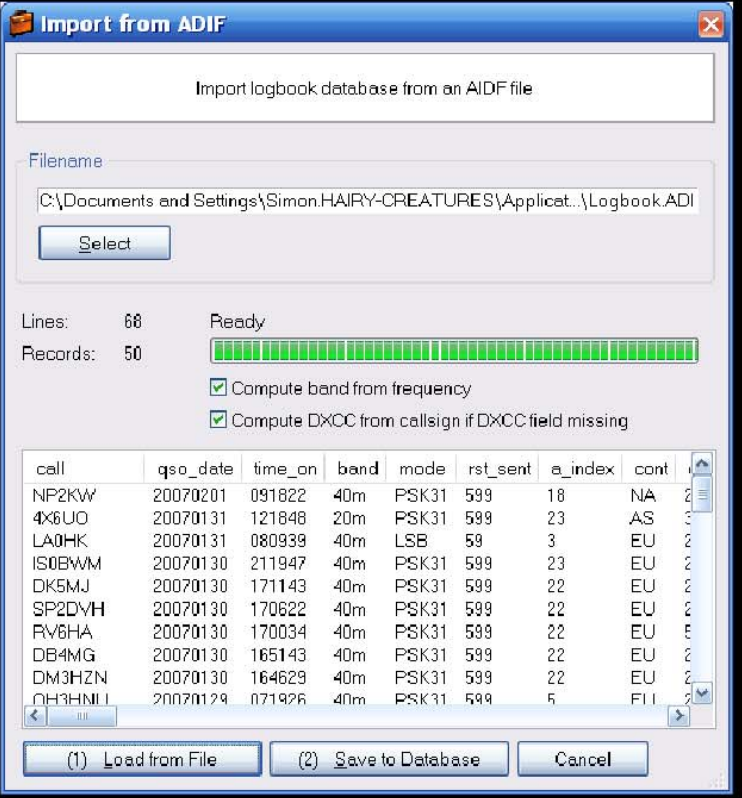

ADIF al importar un archivo de información de la banda pueden faltar, si usted marca la opción:

Compute band from frequency

la banda se recalculó.

Si el DXCC falta de información puede generar por esta control:

□ Compute DXCC from callsign if DXCC field missing

El primer paso es cargar el archivo, los registros se muestran en la mitad inferior de la ventana. Si está satisfecho de que la información que se muestra es correcto que guarde esta información a su base de datos.

### **Cabrillo**

Muchos concursos exigir el registro en formato Cabrillo (¿por qué no pueden ADIF acaba de cargar un archivo es un misterio).

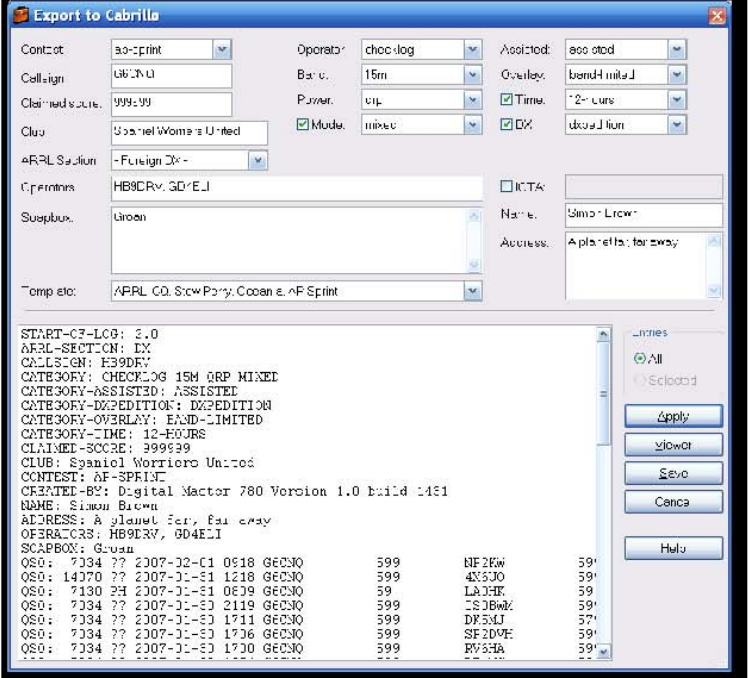

No todos los modelos cuentan con el apoyo Cabrillo - estos se añaden como requerido.

### **Combinar desarrollo de Ham Radio Deluxe**

Puede cargar (importar) los registros de otro diario de a bordo siempre que se el desarrollo de los recursos humanos que ya están en formato.

Uso típico sería la de importar una base de datos creada en un concurso de una expedición a un lugar exótico o mientras utiliza su ordenador portátil de un sitio portátiles.

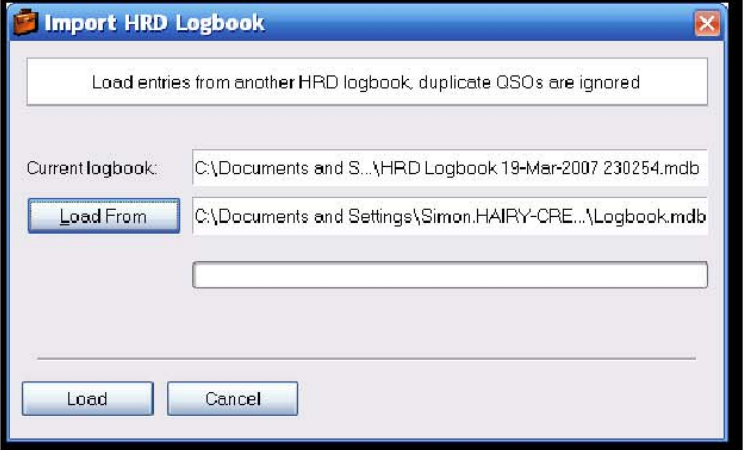

Duplicar el QSO se ignoran cuando pulse *Cargar.*

### **Google Earth**

Selección de las entradas se pueden enviar a Google Earth, un fantástico programa de disponible para descarga gratuita.

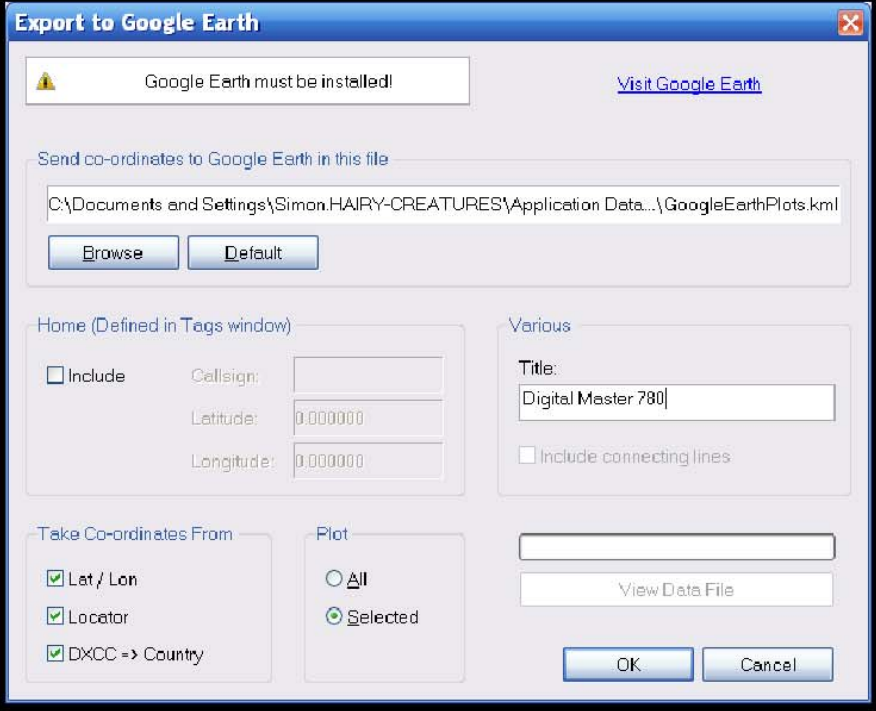

La interfaz de Google Earth es un Keyhole Markup Language (KML) archivo.

Nota: Página de información está tomada de la ventana mostrada *Etiquetas* en el QSO Windows.

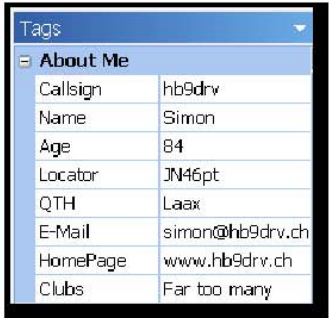

# **Opciones**

El cuaderno de las opciones se seleccionan a partir de la entrada Bitácora. El opciones deben ser auto-explicativas, algunas de las más importantes opciones se examinan a continuación.

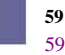

### **Archivo países**

Nada permanece igual para siempre, especialmente prefijos país. El *Países* sobre la opción *del archivo de archivos, copias de seguridad* se utiliza para la página o bien cargar un archivo nuevo o editar el archivo actual.

### **eQSL.cc**

Yo uso eQSL.cc, ya que tiene un sencillo y rápido interfaz de programación - intentarlo.

### **QSO Transmisión**

Reenviar a DXbase QSO que se añaden a la DM780 diario de a bordo. Tenga en cuenta que la interfaz facilitada por DXbase no permite DM780 para enviar más de fecha y hora de archivos, utiliza la actual DXbase tiempo.

# **Análisis**

El actual análisis muestra DXCC, IOTA, QSO y plazas de la red banda y el modo.

La impresión es apoyado!

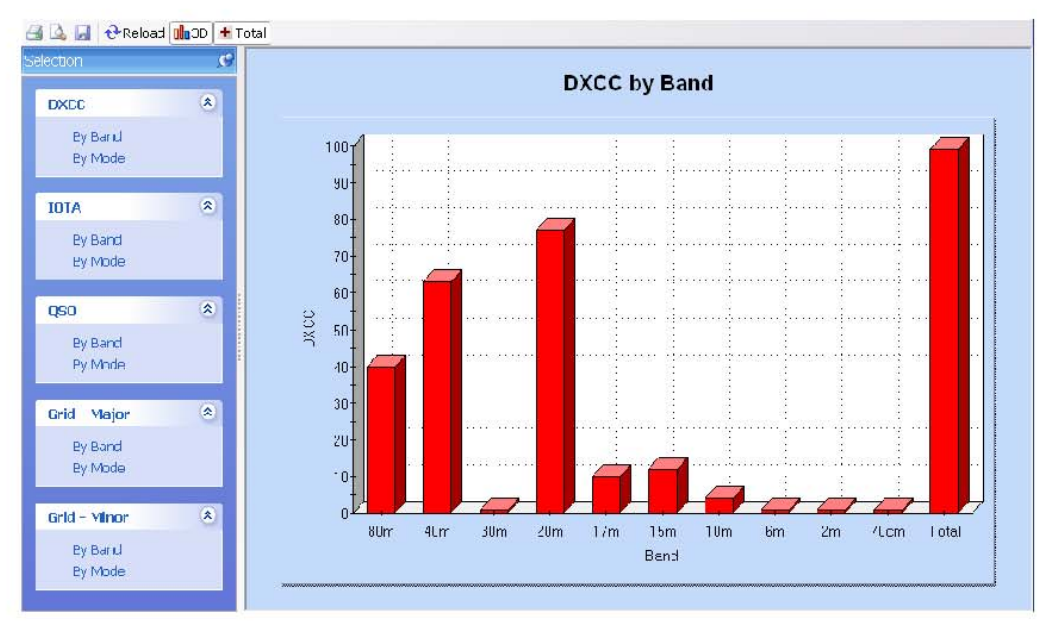

# **SuperBrowser**

El objetivo de la SuperBrowser es para mostrar la mayor cantidad de QSO's como PSK posible.

No sólo la pantalla - que pueden tener un QSO usando el SuperBrowser!

Un estándar de visualización se muestra a continuación. De izquierda a derecha:

- Frecuencia,
- Cascada,
- Canales activos.

En la parte inferior puede ver la barra de estado, que contenga:

- Tarjeta de sonido actual de selección,
- Activa de canales / total de canales,
- Tiempo de espera antes de un canal ya no está demostrado,
- Rebobinar audio cuando una nueva señal de que se detecte,
- CPU utilizado por el fondo SuperBrowser procesamiento,
- Estado de sobrecarga (nivel de señal es demasiado alto),
- AFC actual configuración.

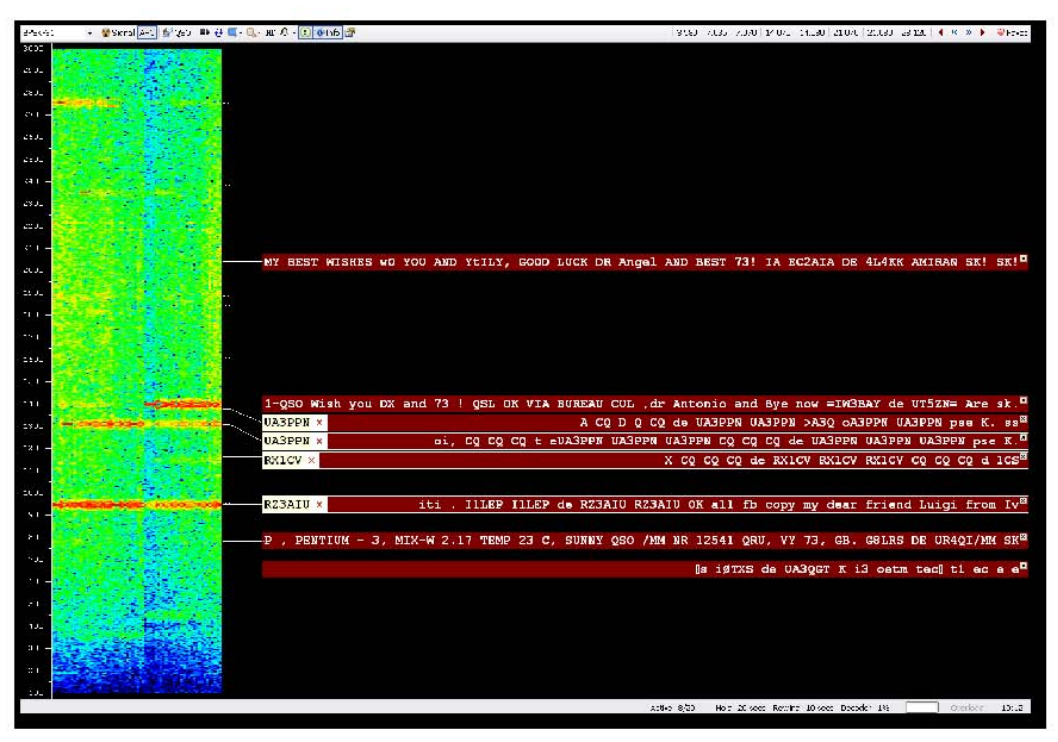

En este ejemplo, la llamada RX1CV se ha identificado con fiabilidad, por lo que se muestra en el comienzo de la canal.

El icono indica que usted no ha trabajado RX1CV en esta banda. Si usted ha trabajado RX1CV aparece el icono.

# **Opciones**

### **Barra de Herramientas Principal**

Las principales opciones de la barra de herramientas son:

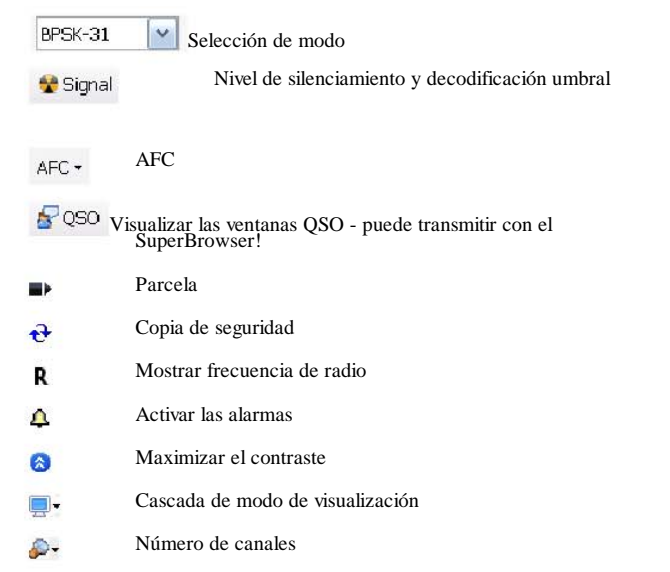

Permitir pop-ups que muestra información de estado trabajado estación (banda, el tiempo  $<sup>•</sup>$  Info</sup> etc)

Opciones 合

### **Favoritos de la barra de herramientas**

La barra de favoritos que contiene las frecuencias de uso común, se dispone a hacer el cambio entre estas frecuencias como sin dolor como sea posible.

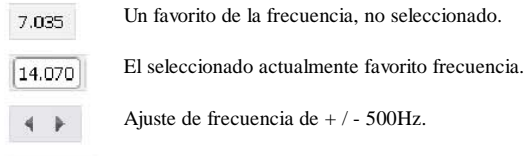

Inicie el administrador de favoritos.

# **Para la ventana de transferencia de QSO**

Haga doble clic en un canal para transferir los ajustes y datos a un QSO ventana principal (no incorporado en la ventana de QSO).

Pulse Mayús y haga clic en un canal para abrir el SuperBrowser QSO ventana (si no está ya abierto) y seleccionar el canal.

### **QSO Ventana**

ventanas:

Pulse el **botón** para mostrar el SuperBrowser QSO

- Añadir entrada de registro,
- QSO: RX,
- QSO: TX.

Estas ventanas son las mismas que las de la ventana principal QSO (página 19).

Haga clic en cualquier parte del canal de texto (no la llamada o iconos) para seleccionar un canal diferente.

Haga clic en cualquier lugar de la cascada para cambiar la frecuencia de la canal actual.

## **Opciones**

Presione *F8* para mostrar las *opciones de programa* (o seleccionar *opciones de programa* en el menú *Herramientas),* luego seleccione el *SuperBrowser: 1* o *SuperBrowser: 2* página para ver las opciones disponibles.

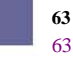

### **Visual**

El SuperBrowser: 1 página se centra en el aspecto de la SuperBrowser.

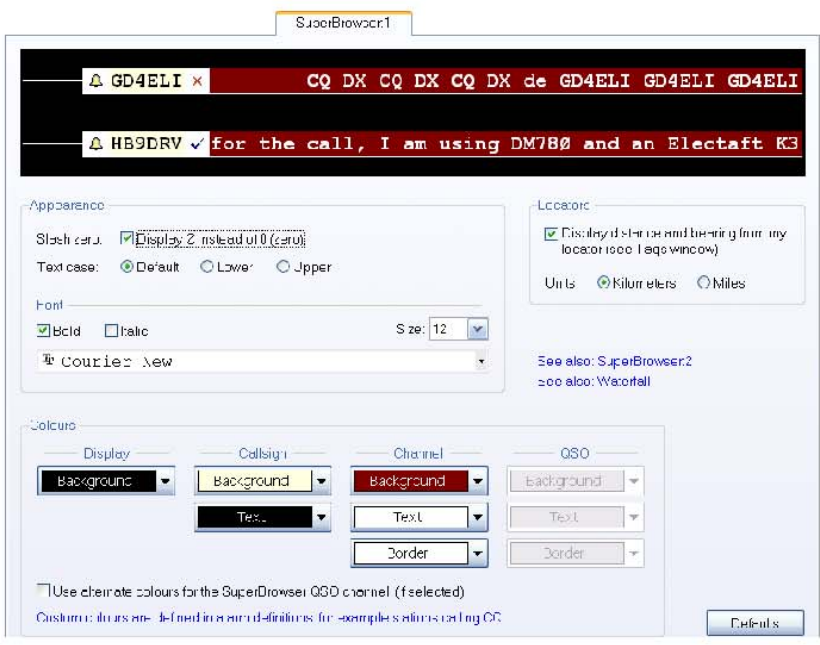

## **Operación**

El SuperBrowser: 2 página se centra en la manera en que la SuperBrowser opera.

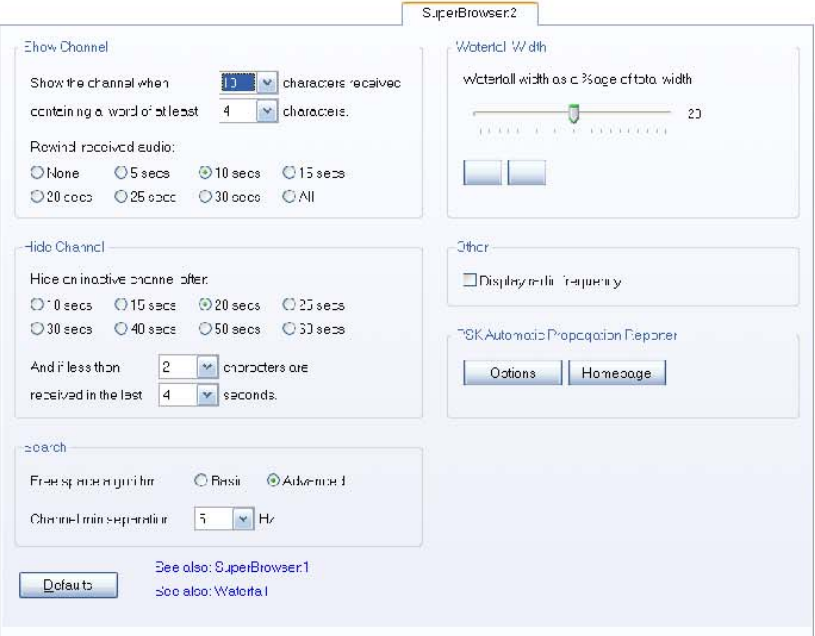

# **PSK propagación Reporter**

Este es un proyecto para recopilar automáticamente los registros de recepción de PSK SuperBrowser actividad desde la ventana y luego hacer las los registros disponibles en tiempo casi real a las partes interesadas - normalmente los aficionados que inició la comunicación.

*Idea y la aplicación de Philip Gladstone, N1DQ.*

En el menú *Herramientas* seleccione *PSK Reporter* y, a continuación, *en Opciones.*

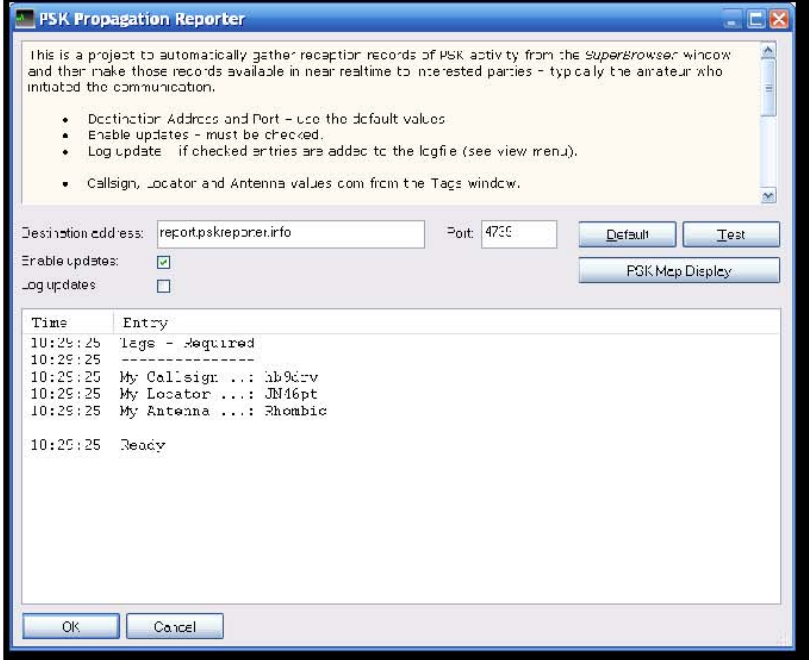

- Dirección y el puerto de destino el uso los valores por defecto.
- Activar las actualizaciones debe verificarse.
- Registro de actualización comprobará si las entradas se agregan a los archivos (véase Menú Ver).

Cuando se envía un informe que utiliza el *Indicativo, el Localizador de antena* y com valores de la ventana de *Etiquetas.*

La forma en que funciona es que muchos aficionados se ejecutará un cliente que supervisará el tráfico recibido por callsigns (el modelo «de llamada llamada ") y, cuando ve, se informe de este hecho. Esto es de interés para los servicios de aficionados y de transmisión que serán capaces de ver dónde su señal se recibió. El modelo elegido es normalmente parte de un estándar llamada CQ. El duplicado es comprobar para asegurarse de que el llamada no esté dañado.

La forma en que esto se debe usar es un aficionado que se llame CQ y podría entonces (dentro de unos minutos) ver donde su señal recibido. Esto puede ser útil en la determinación de las condiciones de propagación o en el ajuste de la antena y / o los parámetros de la radio. Asimismo,

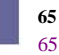

proporcionar un archivo de la recepción de registros que pueden utilizarse para fines de investigación.

Para mostrar los informes actuales seleccionar *PSK Reporter* y, a continuación, *la página principal.*

Un ejemplo de la salida se muestra a continuación. Aquí vemos las estaciones HB9DRV recibida por el 20 en la mañana del 6 de marzo , 2008.

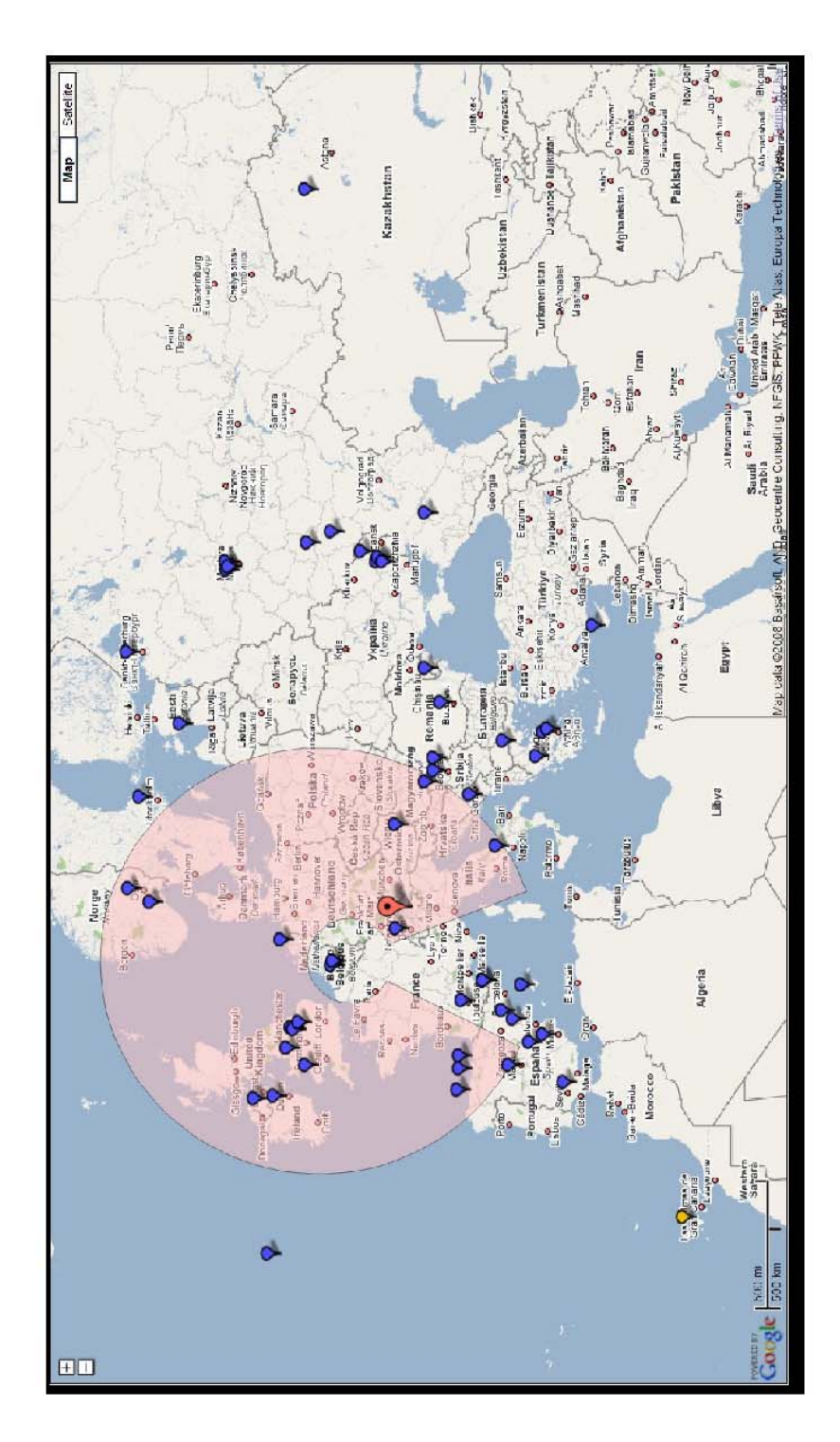

# **Navegadores Web**

DM780 ofrece dos estilos de navegador web:

- Un completo navegador de tamaño completo, y
- Un pequeño acoplamiento mini-navegador.

Las opciones disponibles en el mini-navegador son un subconjunto de los disponible en el navegador de tamaño completo.

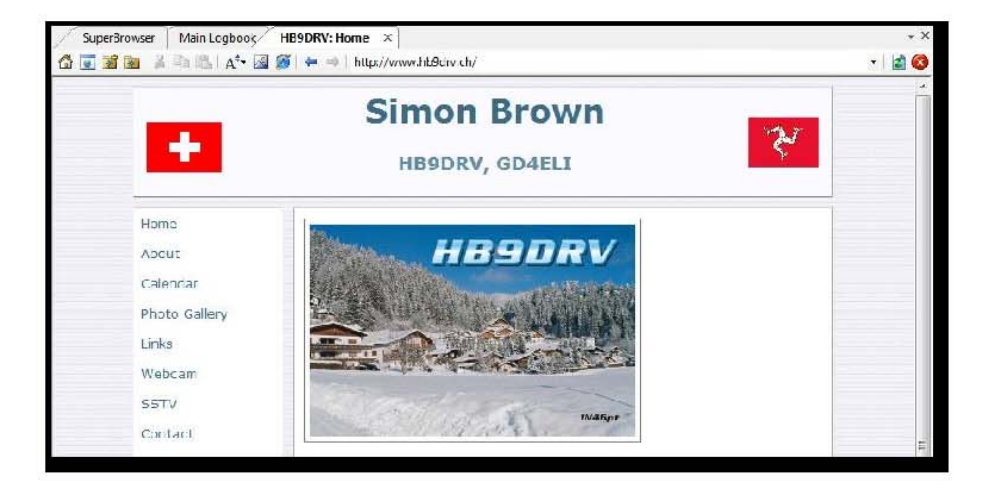

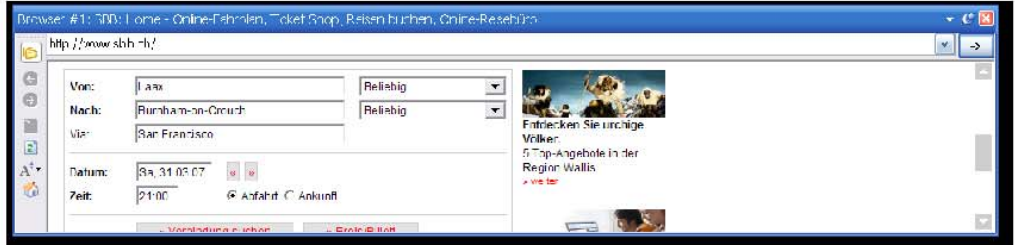

Ambos navegadores de uso en el motor de Internet Explorer, la configuración de cualquier usted hace con Internet Explorer se aplican automáticamente aquí.

Opciones se seleccionan a partir de las barras de herramientas y el menú *del navegador.* Ya que un experimentado usuario de Internet que ya estarán familiarizados con la funcionamiento de un navegador web.

### **Guía de ser U**

# **Mapa del mundo**

El mapa del mundo se utiliza para:

- 1. Trazar la línea de escala de grises,
- 2. Mostrar la localización de una plaza de superposición,
- 3. Parcela estaciones de trabajo como ellos,
- 4. Parcela localizadores, ya que se detectan en el SuperBrowser.

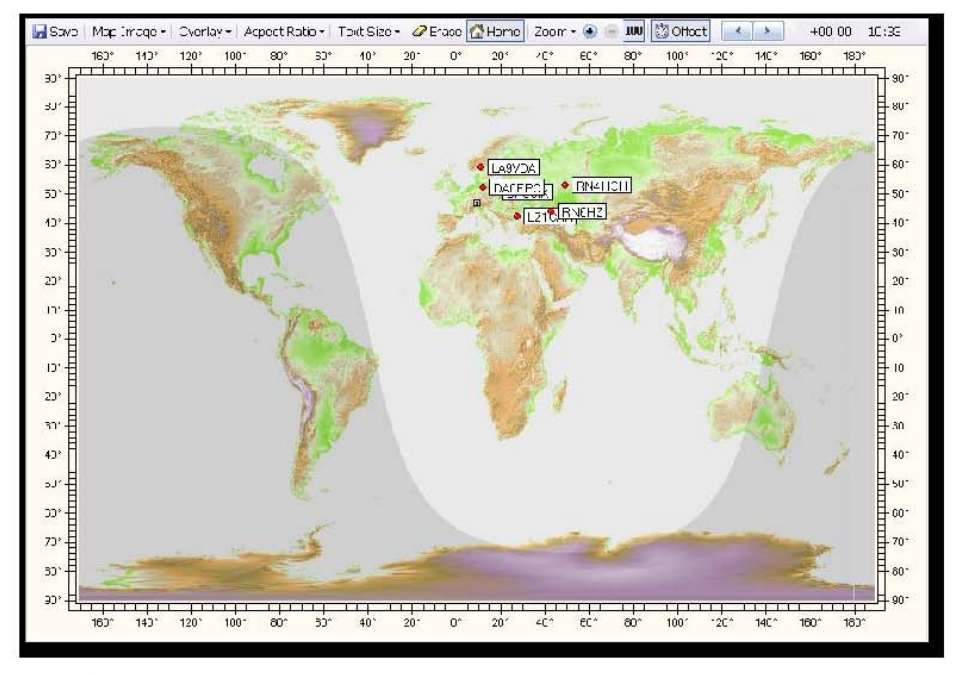

Las opciones se seleccionan en el mapa del mundo y el menú barra de herramientas.

# **Alarmas**

En el QSO ventanas que usted utiliza para controlar las alarmas de texto recibidos callsigns especial, localizadores o cualquier cadena que desee.

# **Director**

Para definir alarmas *Alarmas Manager* seleccione en el menú *Herramientas.*

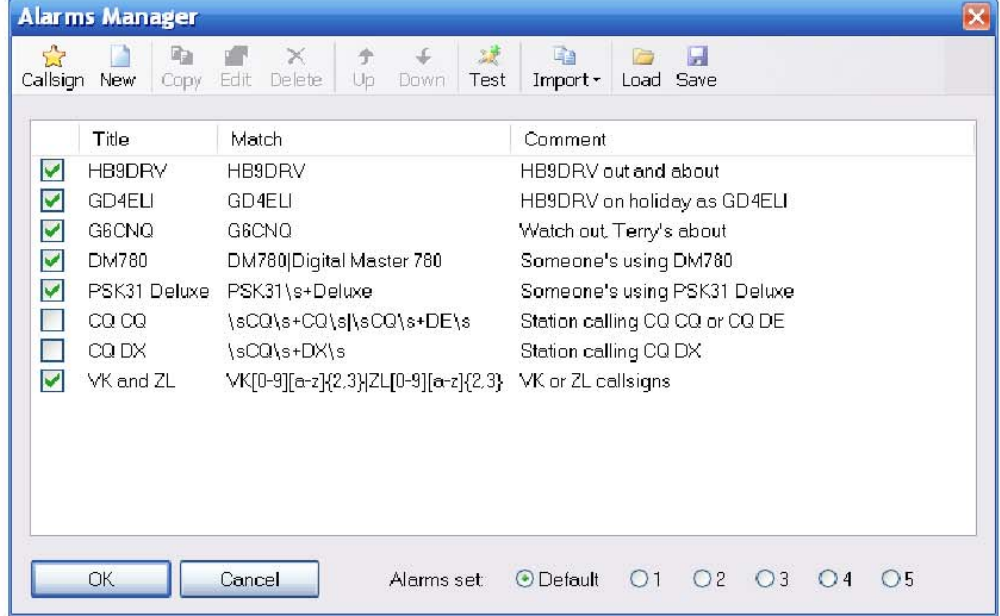

Las opciones se seleccionan a partir de la barra de herramientas.

Indicativo Crear un "rápido" de una definición de alarma llamada.

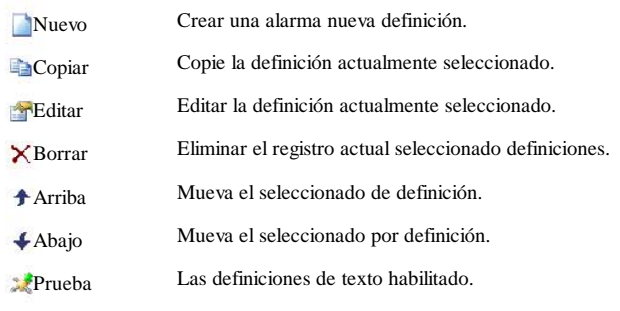

Importar Importar desde otro conjunto de alarmas.

Cargar Carga de un archivo.

Salvar Guardar en un archivo.

# **Editor**

El editor de alarmas es muy sencillo de utilizar, sin embargo usted debe pagar atención a la sintaxis de las expresiones regulares.

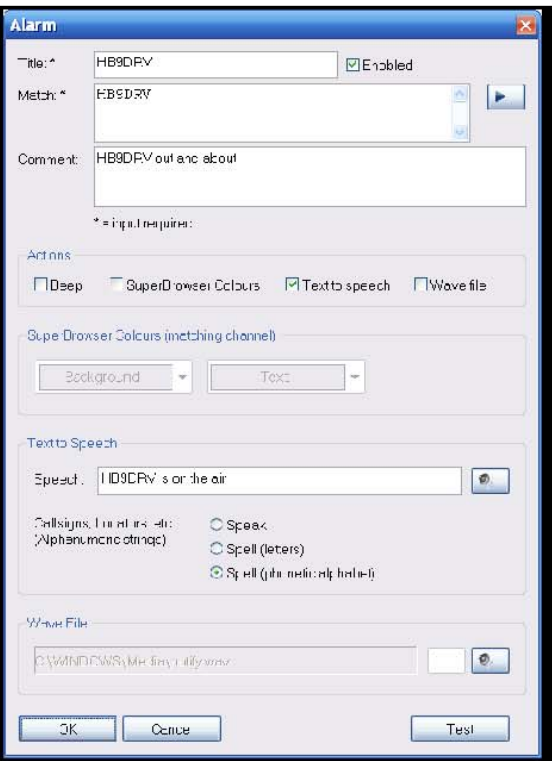

### **Partido Texto**

El valor en el campo en vivo es una expresión regular, son ejemplos se muestra a continuación. En el cuadro \* representa cualquier carácter, <spaces> Coincide con una o más espacios.

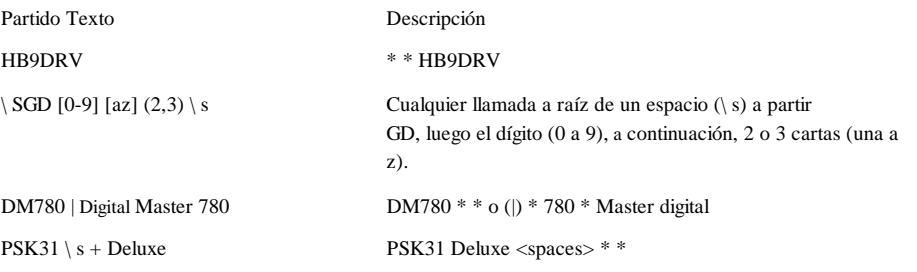
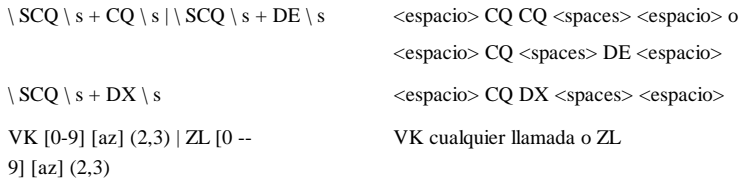

El más utilizado es la sintaxis de las expresiones regulares:

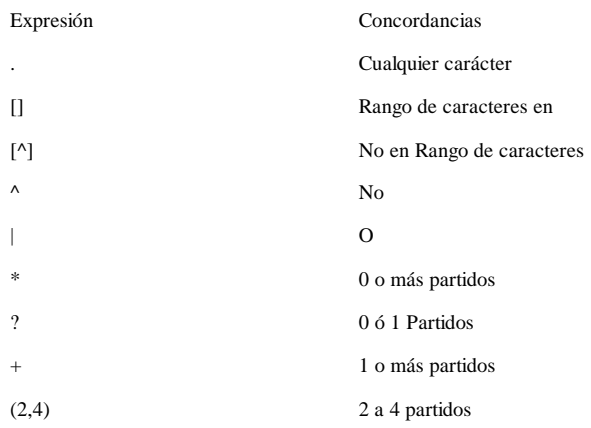

#### **Algunos ejemplos**

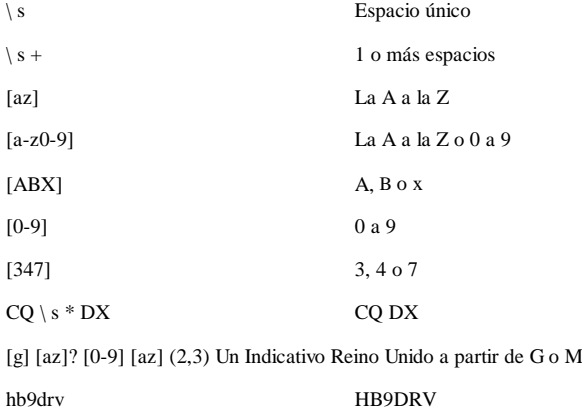

[az] (2) [0-9] (2) [az] (2) localizador (por ejemplo, JN46pt)

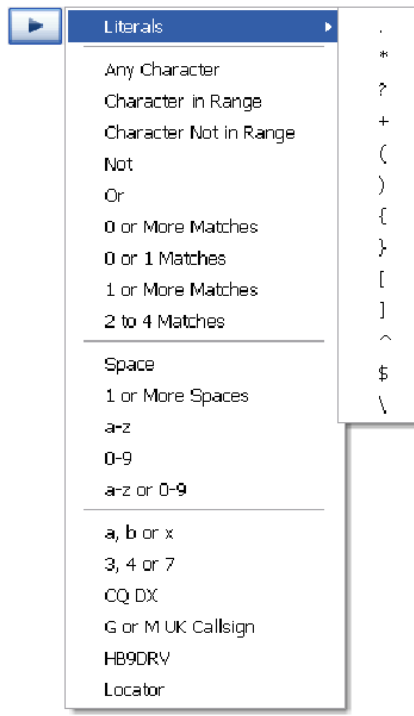

Si utiliza el menú desplegable menú usted puede construir su propias expresiones regulares.

Utilice la opción *de prueba* para comprobar sus definiciones.

## **Pruebas de Alarmas**

Utilice la opción *de prueba* para comparar una cadena con el permitido definiciones.

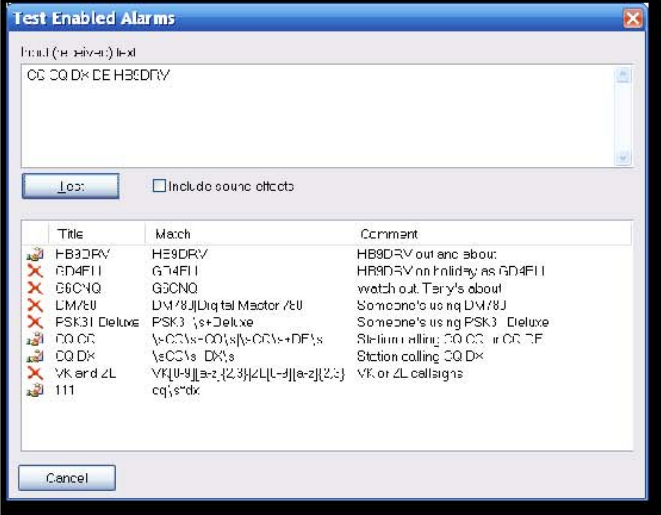

Introduzca el texto en la ventana superior, a continuación, pulse los ensayos. La alarma definiciones que se marcan con el partido, los que no coinciden con.  $\boldsymbol{\mathsf{x}}$ 

Compruebe *[\_] Incluye efectos de sonido* si desea escuchar las alarmas.

# **SuperBrowser Colores**

Facultativo colores aplicados a los canales que SuperBrowser generado la alarma.

# **Text-to-speech**

DM780 alarmas uso de Microsoft de texto a voz solución. Esto es normalmente instalado por defecto en Windows XP y Vista sistemas.

Si no tiene texto a voz puede instalarse  $\frac{d}{dx}$  descargar fro  $\frac{m}{dx}$  El sitio web de Microsoft .

# **Identidades**

El concepto de identidades múltiples en DM780 utilizado es similar a la que encontrado en Outlook Express.

Uso típico de las identidades múltiples:

- En casa,
- Portátiles,
- Concurso.

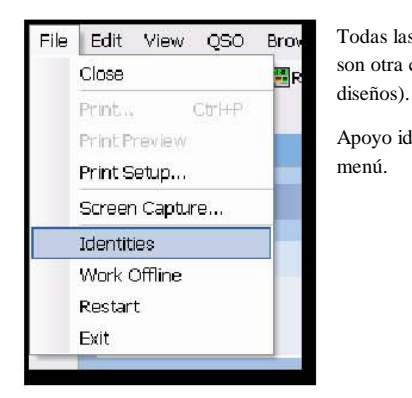

Todas las identidades comparten el mismo diario de a bordo, pero son otra cosa única (macros, etiquetas,

Apoyo identidad es seleccionada desde el archivo menú.

La principal identidad se utiliza de forma predeterminada. Para crear o suprimir una identidad utilizar el *nuevo* y *quitar* opciones.

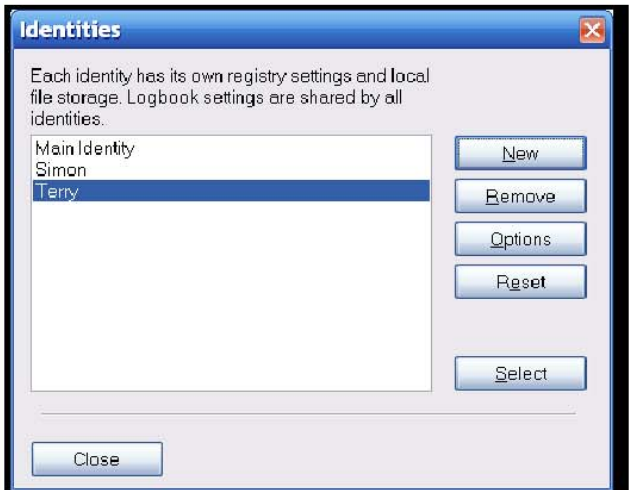

Para restablecer una identidad (eliminar todos los archivos y borrar la configuración del Registro) pulse *Restaurar.* No se puede restablecer la identidad principal.

Nota: El cuaderno de la base de datos y la configuración del Registro no se eliminado.

Cuando usted pulse *Seleccionar* DM780 se cierra y se reinicia utilizando la seleccione identidad.

# **Opciones**

Cuando se define una identidad que debe decidir si desea compartir común con las principales definiciones de identidad.

Las definiciones que se pueden compartir:

- Alarmas,
- Favoritos,
- Macros y
- Etiquetas.

Por ejemplo, aquí en la Sede un HB9DRV TS-480SAT y TS-2000 se usan con DM780, pero sólo el TS-480SAT PTT está habilitado

Considerando que el desarrollo de los recursos humanos a través de la TS-2000 está controlado a través de un USB SignaLink.

Así que tengo dos identidades que se diferencian sólo en el *Programa de Opciones* (concretamente el PTT página), ya que son idénticos.

# **Guía de ser U**

# **'Log'**

La ventana del logfile contiene información de diagnóstico utilizado cuando existe son problemas con DM780. Usted no suele mostrar esta ventana.

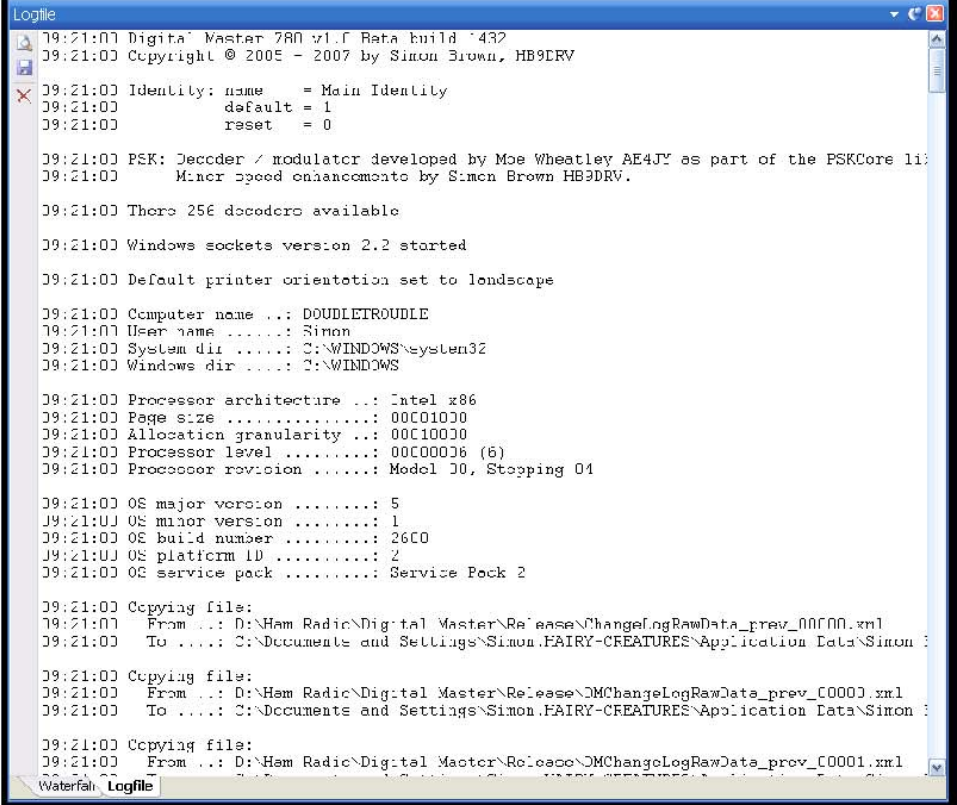

# **Macros**

Las macros se utilizan al redactar el texto a ser enviados durante un QSO. El uso de las macros evita escribir repetitivas garantizando así un menor número de errores.

Usos típicos de las macros:

- Llamando CQ,
- Información acerca de su estación,
- A partir de una respuesta.

Las macros son seleccionados en el QSO ventanas de cualquiera de las macros o la ventana Macros de la barra de herramientas.

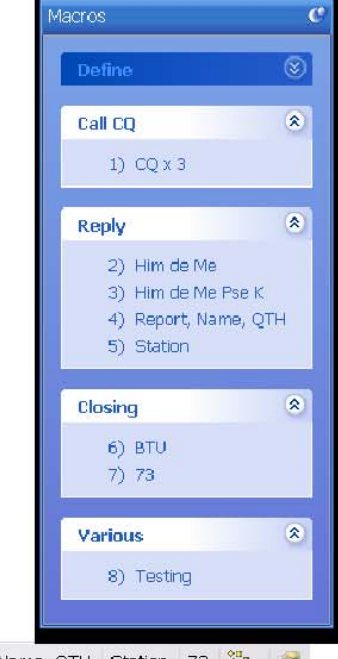

CQ x 3 QRZ Him de Me Him de Me Pse K Report, Name, QTH Station 73 a-

# **Director**

Para definir macros iniciar el Administrador de Macros:

- Seleccione *Macros Manager* desde el Menú *Herramientas,*
- Pulse Definir en la ventana de Macros, o
- Pulse Definir en la barra de herramientas (a la derecha la mayoría de botón).

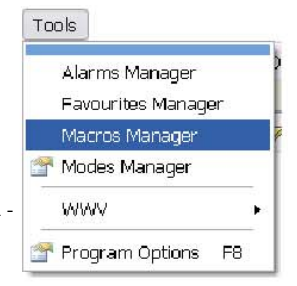

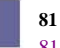

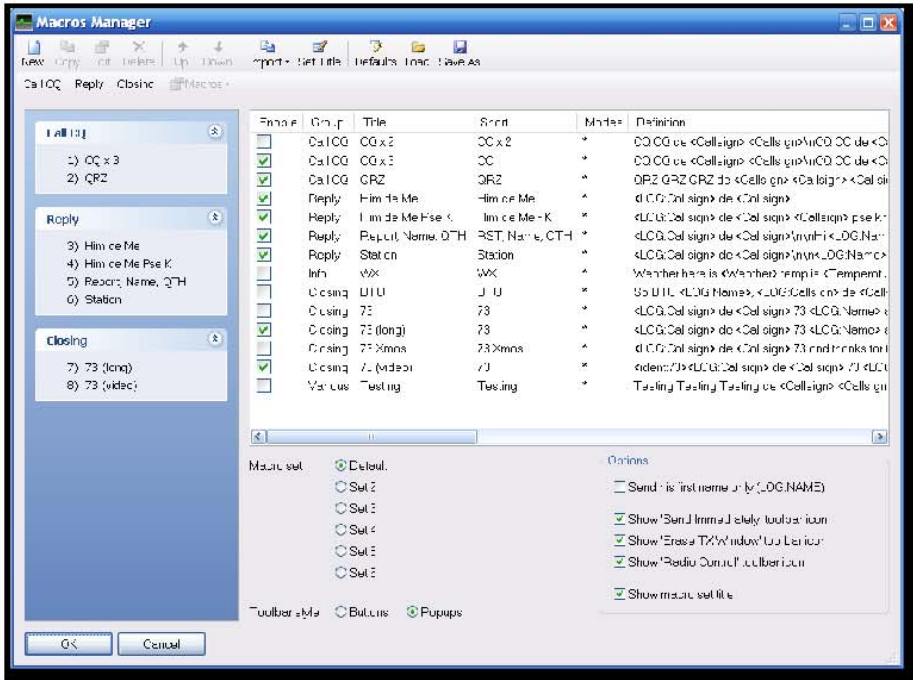

Aquí se definen las macros se muestra en la ventana de macros *y* la macros de la barra de herramientas.

La barra de herramientas superior contiene el Administrador de opciones:

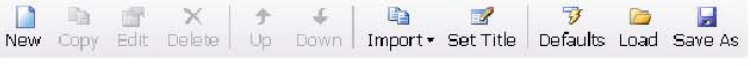

- Nuevo crear una nueva macro,
- Copiar copia, seleccione la macro,
- Editar seleccione la edición de macros,
- Borrar eliminar la macro, seleccione,
- Arriba, abajo desplazarse, seleccione la macro,
- Importación carga las definiciones de otra serie de macro,
- Establecer el título el título de la actual serie de macro,
- Defaults carga las definiciones de impago enviadas en DM780,
- De carga carga de definiciones a partir de un archivo,
- Guardar para guardar un archivo de definiciones.

El siguiente se muestra la barra de herramientas permitido definiciones tal como se muestran en el QSO ventanas.

Call CQ Reply Closing | Macros +

# **Editor**

La ventana del editor de macros se muestra a continuación.

Nota: Haga clic derecho en una entrada en la ventana de macros o macros barra de herramientas para iniciar el editor de macros sin iniciar la Director.

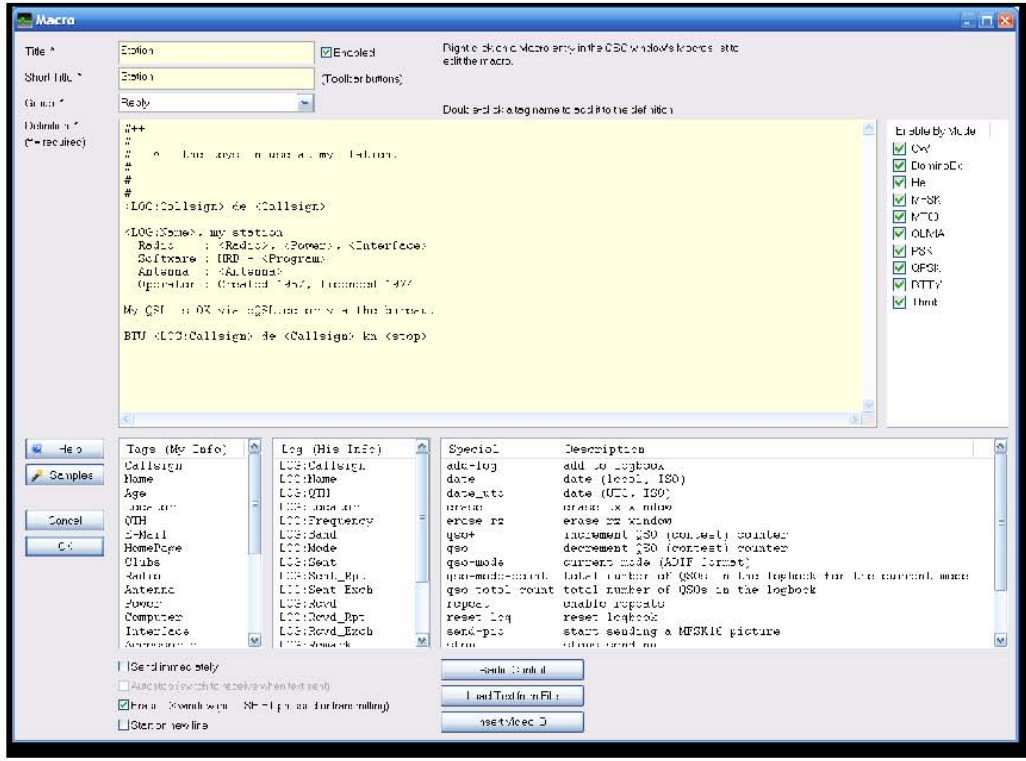

Los componentes de una macro son:

#### *Título*

Como se muestra en la ventana de Macros.

#### *Título corto*

Como se muestra en la barra de herramientas de macros.

#### *Grupo*

Macros se agrupan en la ventana de macros (figura en el QSO ventanas).

*[X] Activado* Sólo permitido a las macros se muestran en la ventana y la barra de herramientas de macros.

#### *Definición* Véase a continuación.

*A modo de permitir* Si desea que la macro estará disponible sólo para determinados modos.

#### *Etiquetas (My Info)*

Las etiquetas se muestra en el panel Etiquetas de la ventana de QSO normal, esto es información sobre usted y su estación.

## *Log (Su Información)*

Los campos que se muestran en la ventana de Añadir registro de entrada donde se introduce la QSO detalles antes de añadir que el cuaderno diario de pesca.

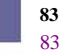

*Especial* Etiquetas especiales, tales como fecha y hora.

*[X] Borrar TX ventana ...* Si se activa el contenido de la ventana de transmitir a menos que se borre Mayúsculas *o bien* se presiona *o* se le transmite.

*[X] Enviar inmediatamente*

Si se activa la macro se enviará tan pronto como se aplica, normalmente utilizado CQ en una macro.

*[X] Inicio en nueva línea*

Si se activa la macro siempre comienza en una nueva línea cuando se añade a la transmitir ventana.

## **Definición**

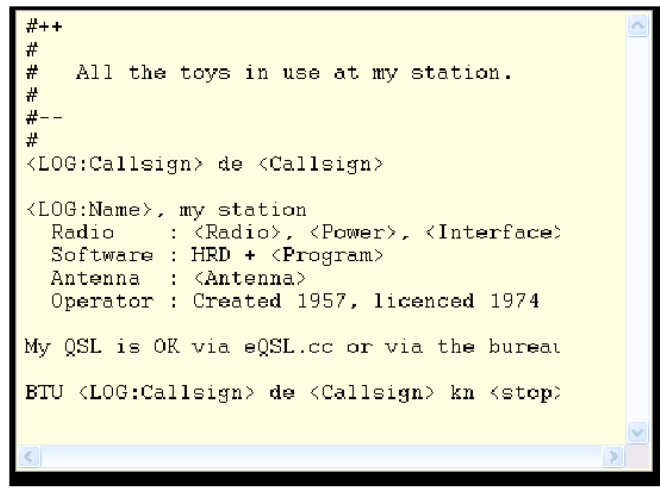

Una macro contiene el formato de texto libre y opcional etiquetas. Una etiqueta es una tema de información, por ejemplo *su llamada* o su *potencia de* salida.

Para insertar una etiqueta sólo haga doble clic en una entrada en una de las listas de etiqueta.

El apoyo que actualmente se muestran las etiquetas en la parte inferior del editor ventana. Hay tres listas:

- 1. *Etiquetas (My Info)* Estos campos provienen de las *etiquetas* en la ventana de QSO ventanas.
- 2. *Cuaderno diario de pesca (Su Información)* Estos campos provienen de la ventana *Añadir entrada de registro.*
- 3. *Especial* Estas son pre-definidos.

Una etiqueta que se adjunta en el  $\leq$ . La sustitución se hace efectiva cuando el macro es seleccionada en la ventana de transmitir.

## **Guía de ser U**

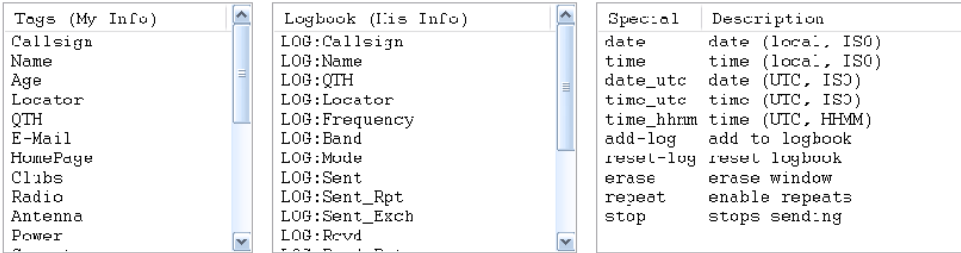

#### *Etiquetas especiales*

Más información acerca de las etiquetas.

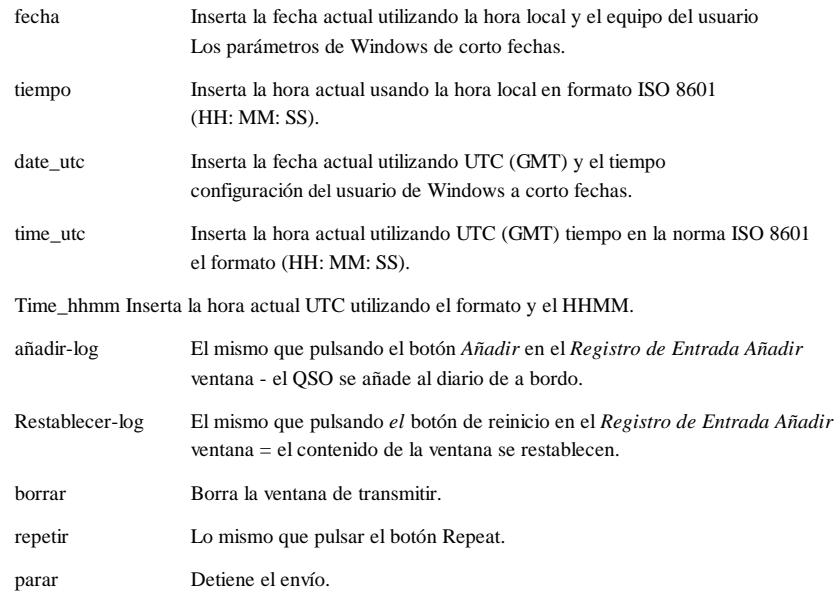

## **Radio Control**

Una radio de control macro contiene comandos enviados a Radioaficionados Deluxe para configurar el radio, por ejemplo, para establecer un filtro especial. El texto de la definición no se añade a la entrada (TX) ventana. Estas definiciones son específicas de la radio que esté utilizando.

La etiqueta ((RADIO-CONTROL debe aparecer en cualquier lugar de la macro definición. Si ha añadido este error sólo por eliminar las líneas que contiene la etiqueta.

La forma más fácil de agregar entradas es usar la ventana de la radio, como usted seleccione las opciones en la ventana de las opciones de radio son enviadas a jamón Radio de lujo y el texto correspondiente se añade a la definición (recuerde pulsar el botón Conectar en la ventana de Radio). Solamente añadir una entrada por línea.

Como ocurre con todas las macros de líneas que comienzan con # son tratadas como comentarios y no se pasó a Ham Radio Deluxe. Líneas en blanco se ignoran.

#### **Comandos**

Hay cuatro tipos de comandos:

• Centro de la frecuencia de encendido / apagado,

- Desplegable (menú) los botones,
- Pulse los botones normales,
- Deslizadores.

Para simplificar el comando analizar los espacios en el botón / deslizante nombres se sustituye por una tilda (~). Deslizador de contener las entradas de la radio título, esto es por razones históricas.

Centro de frecuencia

- centro de
- centro en 1750
- centro de despegue

A fin de que el actual centro de la frecuencia en la opción de entrar en cascada centro de

Nota: la frecuencia central opción debe estar habilitada (comprobado). Para especificar la frecuencia central sólo tiene que añadir la frecuencia en Hz después de la centro de la etiqueta, por ejemplo de centro de 1750.

Para deshacer la frecuencia central y restablecer la opción anterior de radio introducir la frecuencia central del despegue.

El centro-centro y en el despegue de texto debe ser el único en la entrada línea. Normalmente estas opciones se combinan con un filtro se fija, para ejemplo, cuando la frecuencia central que permite una opción de filtro estrecho está seleccionado, cuando deshacer normal (ancho) es el filtro seleccionado.

```
# + +#
# ((RADIO-CONTROL
#
# Para el TS-2000
#
# Establezca la frecuencia central de 1250Hz, ajuste de filtro DSP
# = 1000 Hz a Bajo, Alto = 1400Hz.
#
# --
```
centro en el 1300 Ajuste deslizante posi-TS-2000 DSP ~ ~ corte bajo 11 / / DSP corte bajo = 11 Ajuste deslizante posi-TS-2000 DSP  $\sim \sim$  alta corte 0 / / DSP de alto corte = 0

#### Botón desplegable -

Cuando se selecciona una entrada de un botón desplegable que se añade a el final de la definición. Las entradas existentes para el mismo menú desplegable botón no se sobrescriben como un botón desplegable puede contener no vinculados comandos.

#### Pulse el botón

Al pulsar un botón, el editor de primera trata de sustituir un entrada para este botón, si no hay una entrada a continuación se añada una nueva entrada al final de la definición.

Deslizadores

Al mover un control deslizante con el editor primero intenta que sustituya al actual, entrada para este deslizador, si no hay una entrada a continuación se añada una nueva entrada al final de la definición.

## **De identificación de vídeos**

Un popular y es más útil la opción de enviar el texto al comienzo del que la transmisión cuando el texto se muestra en la otra estación cascada.

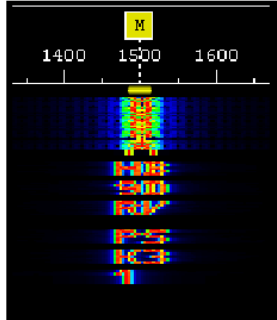

He aquí la prueba HB9DRV PSK31 se envía a identificar las modo de transmisión.

Para añadir texto al vídeo del comienzo de la macro añadir <ident: HB9DRV PSK31> , Esta debe ser la primera prueba en la macro.

Aquí hay un ejemplo donde el 73 es enviado a través de identificación de vídeos el momento de la firma Despegue:

```
# + +#
# El fin de la QSO, 73 y gracias por el QSO.
#
# --
#
\langleident:73><LOG:Callsign> De <Callsign> 73 ...
```
Una alternativa a la adición de un ID de vídeo a una macro es utilizar el vídeo ID botón en la ventana de transmitir (que debe estar habilitado en el Programa de Opciones de la página QSO: Transmitir).

# **Vista previa**

La macro se muestra *como se enviará* cuando el cursor se coloca más de una entrada en la ventana de macros de la barra de herramientas o macros.

En el siguiente ejemplo se encuentra el cursor sobre el botón de la estación. Texto derivados de etiquetas se muestra en cursiva.

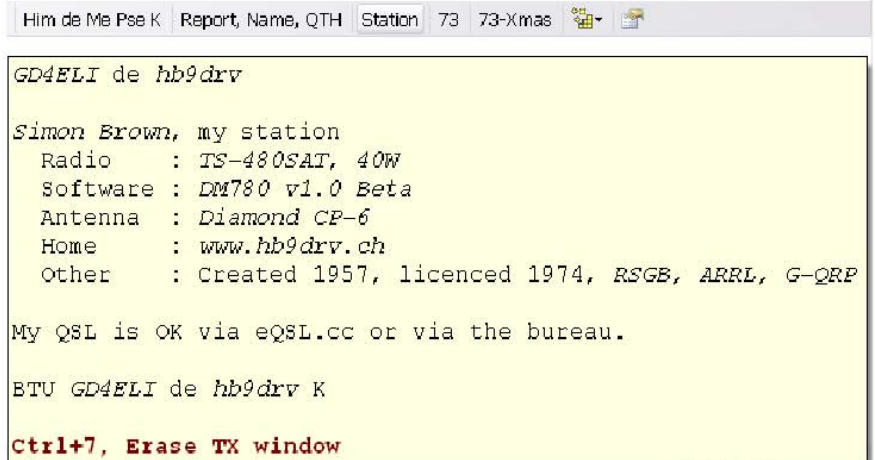

# **Programa de Opciones**

DM780 es un completo programa con muchas pantallas, como resultado el nivel de personalización de usuario es muy extenso.

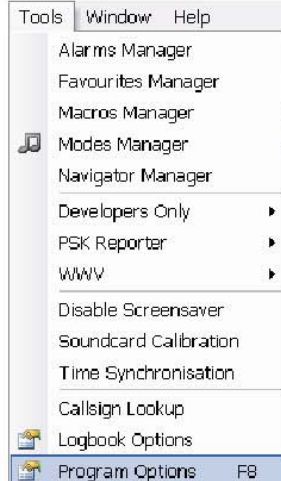

Se puede personalizar casi cada parte del DM780 seleccionando *opciones de programa* de el menú *Herramientas.*

Programas de Opciones de la ventana sin modo - al tiempo que se muestra se puede seguir utilizando DM780, también los cambios que que se aplican de forma inmediata.

# **eQSL.cc**

El diario de a bordo integrado automáticamente al cargar nuevos contactos eQSL.cc aquí si está habilitado.

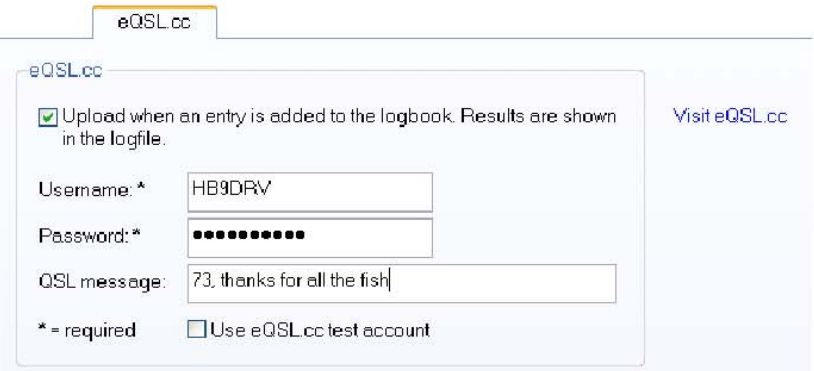

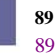

# **Temas y pieles**

El tema Skinning paneles y definir el aspecto de DM780. Aunque los valores por defecto debería ser aceptable no hay ningún daño en seleccionar a encontrar una apariencia más atractiva.

Pieles añadir una carga adicional en su CPU y tarjeta gráfica, de modo que si que usted está utilizando una PC de más edad (menos de 1 GHz CPU) puede considerar la desactivación de las pieles.

# **Almacenamiento**

Este panel proporciona un fácil acceso a el archivo y registro de almacenamiento que se utilizan por DM780. Los nombres de carpeta dependerá del seleccionado identidad (página 77).

No ensuciar alrededor con el registro - si no sabes lo que está haciendo dejarlo solo!

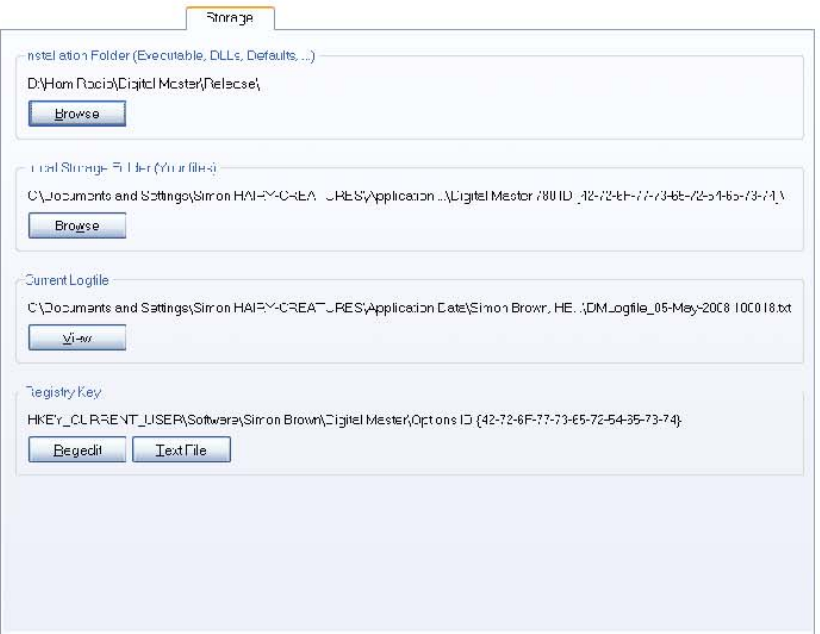

# **Interfaz de radio**

La configuración de interfaz de radio se describe en la sección de radio Control en la página 16.

# **Favoritos**

Utilice favoritos para cambiar entre las frecuencias de uso común digitales modo de frecuencias.

### **Director**

Seleccionar desde la barra de herramientas del *Administrador de favoritos* del menú:

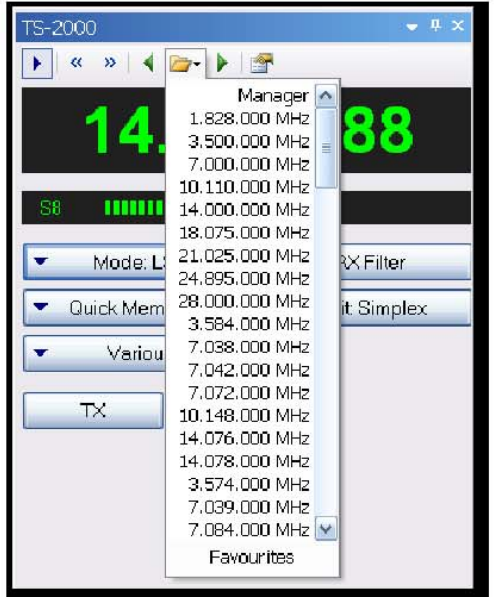

El administrador de favoritos es una simple lista de frecuencias que se aparece en el menú desplegable y en los favoritos en la barra de herramientas QSO transmitir ventanas.

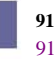

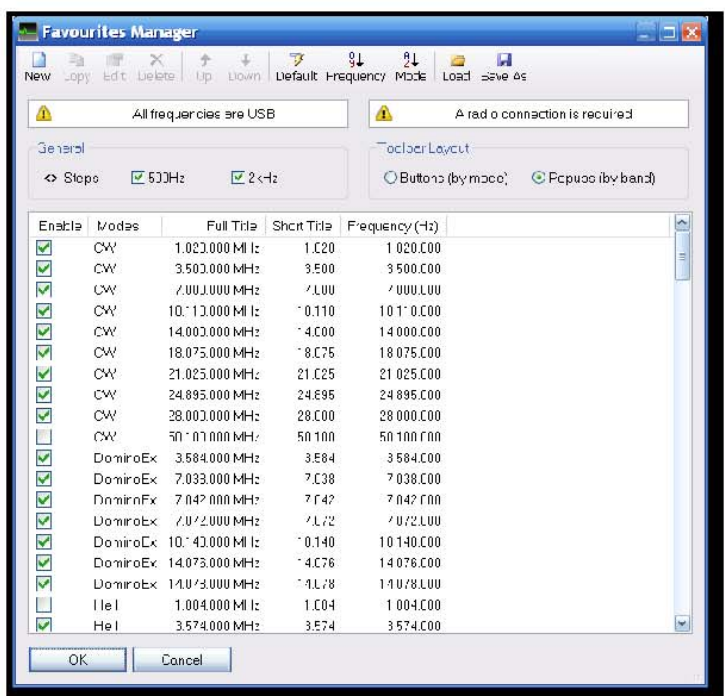

Se seleccionan las opciones de la barra de herramientas.

## **Edición**

Edición es simple - una definición consta de un título, un título abreviado (utilizado en las barras de herramientas), la frecuencia en hercios y los modos que utilizan los definición.

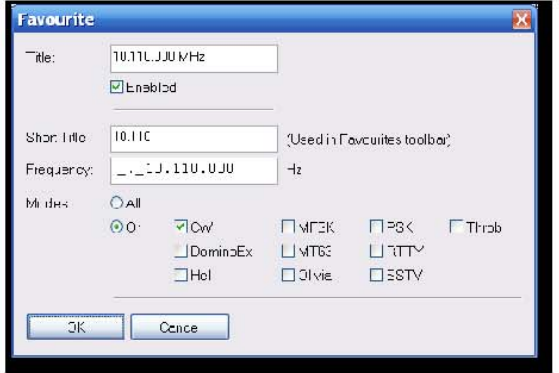

# **Notas**

Las notas de la versión de la página se selecciona el menú *Ayuda.* Contiene una lista detallada de los cambios junto con el cambio de fecha.

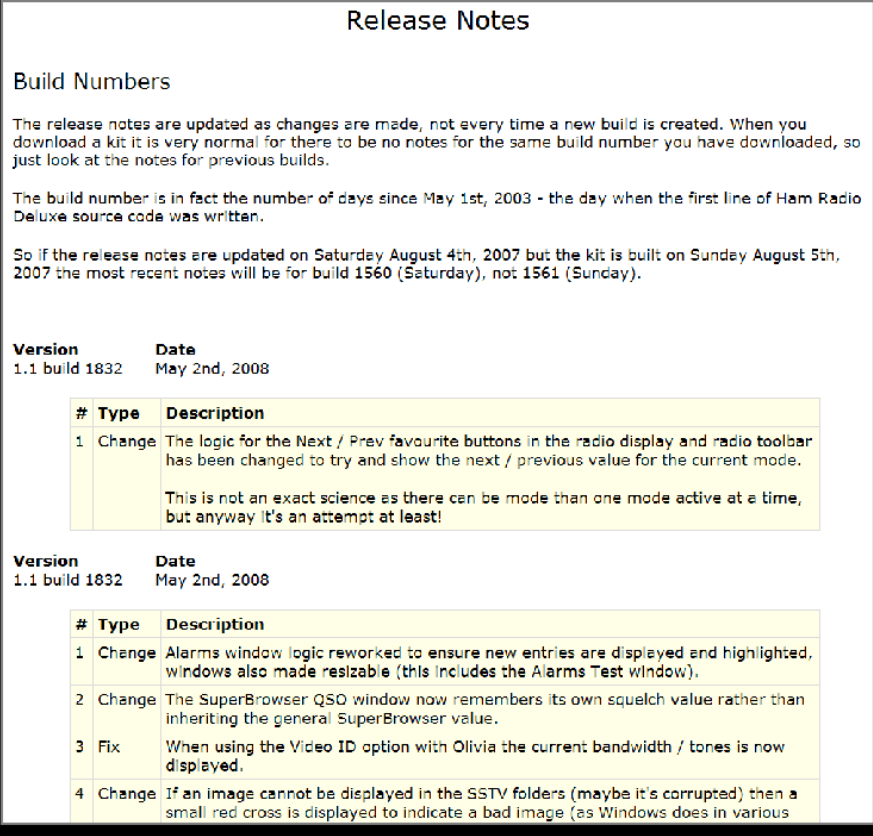

**Guía de ser U**

#### **Guía de ser U**

# **Varios**

Algunas otras opciones dignas de mención se discuten aquí.

# **Tiempo de sincronización**

DM780 ha incorporado en un cliente NTP para sincronizar la hora exacta.

Seleccione Tiempo de sincronización en el menú Herramientas.

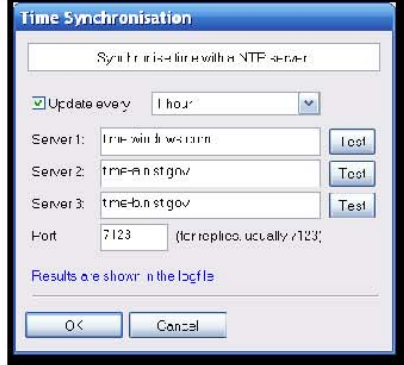

Seleccione la frecuencia de actualización - cada 6 horas debería estar bien.

Seleccione tres servidores de hora, que serán juzgados a su vez, hasta que uno de les devuelve datos válidos.

Prensa de prueba para probar el servidor correspondiente. La ventana del logfile muestra un resultado similar al que a continuación.

```
10:50:32 NTP Cliente: Dirección del servidor = time.windows.com
10:50:32 NTP Cliente: Dirección del servidor = 207.46.197.32, puerto =
123
10:50:32 NTP Cliente: Recibir port = 7123
10:50:32 NTP Cliente: Recibir timeout = 10 segundos
10:50:32 NTP Cliente: Solicitud enviada
10:50:32 NTP Cliente: Respuesta recibida
10:50:32 NTP Cliente: Cliente ...: 08:50:32.392 UTC / GMT
10:50:32 NTP Cliente: Servidor ...: 08:50:32.405 UTC / GMT
10:50:32 NTP Cliente: Offset ...: 13 milisegundos
10:50:32 NTP Cliente: Computadora tiempo actualizado
```
Su cuenta de Windows debe tener el sistema en tiempo el privilegio de ser capaz de actualizar el tiempo de computadora.

# **WWV Actualizaciones**

En el menú Herramientas WWV mirar el menú para permitir la visualización de Tiempo y espacio Sunspot datos en la barra de estado.

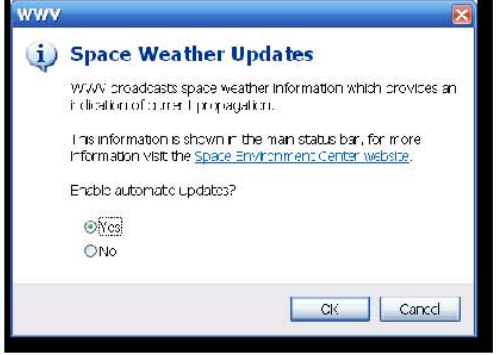

#### **Guía de ser U**

# **Índice**

#### **Un**

Añadir entrada de registro, 20, 22, 23 ADIF, 55 Opciones avanzadas QSO, 27 AFC, 27 Alarmas, 71, 78 Apple, 8 Interfaz de audio, 11

## **C**

Cabrillo, 58 Indicativo de búsqueda, 22, 51 Centro de frecuencia, 30 Cambio de frecuencia de 31 Puerto COM, 18 Creative Audigy, 14 CW, 7

## **D**

DigiMaster, 11 DIY interfaz, 12 DominoEx, 7

## **E**

Edirol FA-66, 8 eQSL.cc, 55, 89 *Escape,* 21

#### **F**

Favoritos, 78, 91 Administrador de favoritos, 91 Favoritos de la barra de herramientas, 31 Fldigi, 8 FTP, 48

#### **G**

G4ZLP, 11 Para empezar, el 11 de Google, 23 Google Earth, 59 En escala de grises, 69

#### **H**

Ham Radio Deluxe, 7, 18

#### **97 97**

Requisitos de hardware, 8 Hellschreiber, 7 Desarrollo de los recursos humanos la IP del servidor, 16

# **I**

Identidades, 77

#### **K**

Keyhole Markup Language, 59 kml, 59

### **L**

Diseño, 55 Linux, 8 Cuaderno diario de pesca, 53 Análisis diario de a bordo, 60 Cuaderno diario de El Mundo, 55 Log, 79

#### **M**

Mac, 8 Macintosh, 8 Macros, 20, 78, 81 Administrador de macros, 81 Bitácora principal, 54 Barra de Herramientas Principal, 29 Marcadores, 29, 31 Martin Lynch, 2 M-Audio Delta 44, 8, 14 Combinar Bitácora desarrollo de los recursos humanos, 58 MFSK, 7 Modo, 20 Modos, 20 Modos de la barra de herramientas, 31 MT63, 7 Soporte multi-canal, el 27 de Mi Estación, 26

## **N**

*N1DQ,* 65 Navigator, 8, 11, 14

### **O**

Olivia, 8 Soporte del sistema operativo, el 8 de

### **P**

*Philip Gladstone,* 65 Programa de Opciones, 89 PSK propagación Reporter, 65 PSK31 Deluxe, 7 PSK31 señales, 20 PTT, 17

#### **Q**

QRZ.com, 22, 51 QSO ventana, 19 QSO ventana, 19 Lo rápido **g,** 53

#### **R**

Radio Control, 16 Interfaz de radio, 91 Ventana de recepción, 20 Recepción de imágenes, 43 Sintaxis de las expresiones regulares, 73 Notas, 93 Reitera, 28 RIGBlaster, 12 RTTY, 8

### **S**

La calidad de la señal, 27 SignaLink, 11 SignaLink USB, 8, 14 Pieles, 90 tarjeta de sonido, 14 Tarjeta de sonido, 13, 18 Tarjeta de sonido de calibración, 42 Código fuente, 8 Etiquetas especiales, 85 Modo de Split, el 28 de Silenciamiento, 27 SSTV, 7, 41 Almacenamiento, 90 SuperBrowser, 61 Foros de soporte, 9

Modos apoyado, 7

#### **T**

Etiquetas, 13, 20, 78 Multple, 13 Editor de plantillas, 45 Transmisión de prueba, 21 Text-to-speech, 75 Temas, 90 Palpitación, 8 Tigertronics, 11 Sincronización de tiempo, el 95 Transmitir la ventana, 20 Se transmite, 21, 44 TS-480SAT, 2, 8, 17 *TX* pulsador, 17

### **U**

Uso de macros, 22 USInterface, 14 USInterface.com, 11

## **V**

VISTA, 8 VOX, 18

### **W**

W1HKJ, 8 Cascada, 20, 28 Navegadores Web, 67 Oeste de Montaña de radio, 12 Windows 2000, 8 Windows 98, 8 Windows Vista, 8 Windows XP, 8 VINO, 8 Mapa del mundo, 69 WWV actualizaciones, 96

# **Z**

ZLP, 11

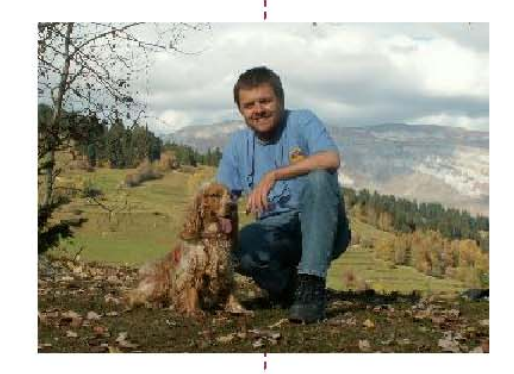

## **SIMON BROWN HB9DRV**

Postfach 159 7031 Laax Suiza

simo n @ hb9dr v.ch